#### **BAB IV**

#### **HASIL DAN PEMBAHASAN**

#### **4.1. Analisis Perancangan Sistem**

Analisis perancangan pada CV Indo Jaya Teknologi adalah analisis perancangan sistem *Point Of Sale* (POS). CV Indo Jaya Teknologi belum memiliki aplikasi *Point Of Sale* (POS) yang dapat melakukan pencatatan terhadap setiap transaksi yang ada. Dari hasil wawancara terhadap pemilik dan pegawai toko, kepala gudang, dan bagian keuangan tersebut, proses pencatatan transaksai penjualan masih dilakukan padamedia kertas. Untuk itu peneliti membuat solusi untuk dengan membuat sistem POS berbasis web agar masalah seperti sulitnya melakukan validasi data dan kesulitan membaca tulisan tangan yang ada serta mengatasi hilangnya data transaksi penjualan.

#### **4.2. Perancangan Diagram Sistem Usulan**

Metode yang digunakan untuk membuat rancangan aplikasi dalam penelitian ini adalah dengan menggunakan *System Development Life Cycle.* (SDLC) *Waterfall. Dan* untuk memvisualisasikan proses perancangan sistem, penelitian ini menggunakan pemodelan *Unified Modeling Language* (UML), yang terdiri dari *use case diagram*, spesifikasi *use case diagram*, *activity diagram*, *class diagram*, dan *sequence diagram*.

#### **4.2.1. Use Case Diagram**

Pada aplikasi yang dirancang pada penelitian ini, terdapat dua aktor, yaitu: *Manager*, Gudang, Kasir . Dibawah ini merupakan penggambarang *Use Case Diagram* yang penulis usulkan dalam pembuatan *Website Point Of Sale* (POS) berbasis web yang dapat dilihat pada **Gambar 4.1** dan **Gambar 4.2**

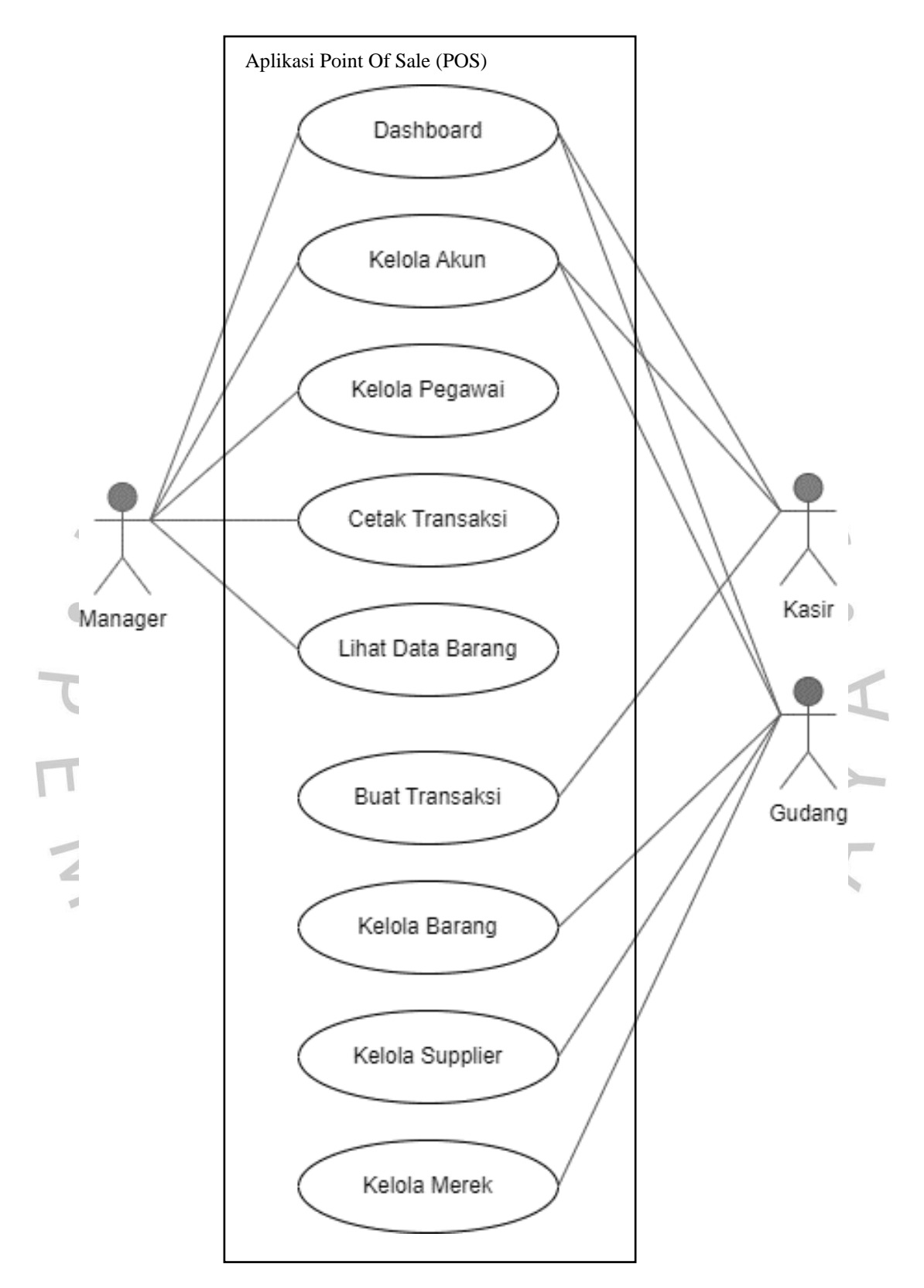

*Gambar 4.1* Use Case Diagram Aplikasi Inventori Barang

Berikut merupakan penjelasan dari setiap aktivitas tersebut:

*1. Dashboard*

Setiap pengguna yaitu *Manager,* Gudang, Kasir dapat melihat dashboard yang berisi informasi jumlah pegawai, jumlah barang, jumlah merek, jumlah supplier, jumlah barang, dan jumlah transaksi penjualan.

*2.* Kelola Akun

Setiap pengguna yaitu *Manager,* Gudang, Kasir dapat melihat dan mengubah data profil dan password pada aplikasi.

### *3.* Kelola Pegawai

*Manager* dapat melakukan kelola pegawai serta akun-akun yang ada.

*4.* Cetak Transaksi

*Manager* dapat melakukan cetak transaksi untuk kebutuhan perusahaan.

### *5.* Lihat Data Barang

Terdapat tiga submenu yaitu Semua Barang, Lihat Barang per Periode dan Barang Habis.

Pada menu Semua Barang, pengguna dapat melihat,mencari, dan mencetak Data Barang dalam bentuk Excel dan PDF. Pada menu Lihat Barang per Periode, pengguna dapat melihat dan mencari data barang dengan memilih tanggal.

Pada menu Barang Habis, pengguna dapat melihat databarang yang stoknya sudah habis dan mencetak data dalam bentuk PDF.

*6.* Buat Transaksi

Kasir dapat melakukan pembuatan transaksi baru setiap adanya pemesanan.

*7.* Kelola Barang

Bagian Gudang dapat melakukan pengeloaan data barang, dimana didalamnya terdapat menambah data baru, hapus data, ubah data, dan juga ganti data.

### *8.* Kelola *Supplier*

Bagian Gudang dapat melakukan kelola *supplier* yang dimana didalamnya termasuk, tambah *supplier* dan juga ubah data *supplier.*

*9.* Kelola Merek

Bagian Gudang dapat melakukan kelola merek yang dimana didalamnya termasuk, tambah merek, hapus merek dan juga ubah data merek*.*

# **4.2.2. Spesifikasi Use Case Diagram**

Spesifikasi Use Case adalah dokumen yang memberikan deskripsi rinci tentang fungsionalitas sistem atau perangkat lunak dengan menggunakan diagram use case sebagai panduan. Dokumen ini mencakup judul use case, aktor yang terlibat, langkah-langkah yang dilakukan, dan interaksi antara aktor dan sistem. Selain itu, dokumen ini juga dapat mencakup skenario-skenario alternatif, ketergantungan antara use case, dan informasi tambahan yang relevan untuk menjelaskan secara rinci bagaimana sistem ini bekerja. Berikut adalah spesifikasi *usecase* dari *Point Of Sale* (POS) berbasis web yang dapat dilihat pada **Tabel 4.1** sampai dengan **Tabel 4.8***.*

|                | Tabel 4.1 Spesifikasi Use Case Diagram Dashboard |                        |
|----------------|--------------------------------------------------|------------------------|
| Name           | Dashboard                                        |                        |
| Actor          | Manager, Gudang, Kasir                           |                        |
| Description    | User melihat Dashboard                           |                        |
| Pre-Condition  | User telah melakukan login                       |                        |
| Post-Condition | User berhasil melihat Dashboard                  |                        |
| S              | Aktor                                            | <b>Sistem</b>          |
| Scenario       | 1. Melakukan login                               | 2. Menampilkan Halaman |
|                |                                                  | Dashboard yang berisi  |
|                |                                                  | informasi jumlah       |
|                |                                                  | pegawai, jumlah        |
|                |                                                  | barang, merek, jumlah  |
|                |                                                  |                        |
|                |                                                  | supplier, jumlah       |
|                |                                                  | barang, jumlah barang, |
|                |                                                  | jumlah transaksi       |
|                |                                                  | penjualan              |
|                | 3. Melihat informasi                             |                        |
|                |                                                  |                        |
|                |                                                  | 4. Selesai             |
|                |                                                  |                        |

Tabel 4.1 *Spesifikasi Use Case Diagram Dashboard*

Tabel 4.2 *Spesifikasi Use Case Diagram Kelola Akun*

| Name             | Kelola Akun                                                                                  |                                                                                                    |
|------------------|----------------------------------------------------------------------------------------------|----------------------------------------------------------------------------------------------------|
| Actor            | Manager, Gudang, Kasir                                                                       |                                                                                                    |
| Description      | User melihat dan mengubah data profil                                                        |                                                                                                    |
| Pre-Condition    | User telah melakukan login                                                                   |                                                                                                    |
| Post-Condition   | User berhasil mengelola Akun                                                                 |                                                                                                    |
| Success Scenario | Aktor                                                                                        | Sistem                                                                                                    |
|                  | 1. Memilih Menu<br>Account<br>3. Mengubah data profil<br>4. Menekan tombol<br>Update Profile | 2. Menampilkan Halaman Account<br>yang berisi Data Profil dan Formulir<br>Ganti Password<br>5. Melakukan validasi data yang diisi |
|                  |                                                                                              | 6. Menyimpan data yang diinput<br>kedalam database<br>7. Menampilkan <i>alert</i> "berhasil" dan<br>menampilkan data profil       |
|                  |                                                                                              | 8. Selesai                                                                                                    |

 $\overline{\mathcal{A}}$ 

| Name           | vabel 4.5 spesifikasi Use Case Diagram buat Transaksi<br><b>Buat Transaksi</b> |                            |
|----------------|--------------------------------------------------------------------------------|----------------------------|
| Actor          | <b>Kasir</b>                                                                   |                            |
| Description    | User melihat dan mengubah data profil                                          |                            |
| Pre-Condition  | User telah melakukan login                                                     |                            |
| Post-Condition | User berhasil menambah Transksi                                                |                            |
| <b>Success</b> | <b>Aktor</b>                                                                   | Sistem                     |
| Scenari        | 1. Memilih Menu                                                                | 2. Menampilkan Halaman     |
| $\overline{O}$ | Account                                                                        | Account yang berisi Data   |
|                |                                                                                | Profil dan Formulir        |
|                |                                                                                | GantiPassword              |
|                | 3. Mengubah data profil                                                        |                            |
|                | 4. Menekan tombol                                                              | 5. Melakukan validasi data |
|                | Update Profile                                                                 | yang diisi                 |
|                |                                                                                | 6. Menyimpan data yang     |
|                |                                                                                | diinput kedalam            |
|                |                                                                                | database                   |
|                |                                                                                | 7. Menampilkan alert       |
|                |                                                                                | "berhasil" dan             |
|                |                                                                                | menampilkan data           |
|                |                                                                                | profil                     |
|                |                                                                                | 8. Selesai                 |
|                |                                                                                |                            |

Tabel 4.3 *Spesifikasi Use Case Diagram Buat Transaksi*

| Name           | Lihat Data Barang                                                          |                                                                             |
|----------------|----------------------------------------------------------------------------|-----------------------------------------------------------------------------|
| Actor          | Manager                                                                    |                                                                             |
| Description    | Semua Barang = User melihat, mencari, dan mencetak Data                    |                                                                             |
|                | Barang                                                                     |                                                                             |
|                | Lihat Barang Per Periode = $User$ melihat dan mencari data                 |                                                                             |
|                | barang dengan memilih tanggal                                              |                                                                             |
|                | <b>Barang Habis</b> = <i>User</i> melihat data barang yang stoknya sudah   |                                                                             |
|                | habis dan mencetak data dalam bentuk PDF.                                  |                                                                             |
| Pre-Condition  | User telah melakukan login                                                 |                                                                             |
| Post-Condition | Semua Barang = User berhasil melihat, mencari, dan mencetak                |                                                                             |
|                | Data Barang                                                                |                                                                             |
|                | <b>Lihat Barang Per Periode</b> = <i>User</i> berhasil melihat dan mencari |                                                                             |
|                | data barang dengan memilih tanggal                                         |                                                                             |
|                |                                                                            | <b>Barang Habis</b> = <i>User</i> berhasil melihat data barang yang stoknya |
|                | sudah habis dan mencetak data dalam bentuk PDF.                            |                                                                             |
| <b>Success</b> | Aktor                                                                      | <b>Sistem</b>                                                               |
| Scenario       | Memilih Menu Data<br>$\mathbf{1}$                                          | 2. Menampilkan 3 submenu                                                    |
|                |                                                                            |                                                                             |
|                | Barang                                                                     |                                                                             |
|                |                                                                            |                                                                             |
|                |                                                                            | <b>Submenu Semua Barang</b>                                                 |
|                |                                                                            |                                                                             |
|                | <b>Memilih Submenu</b><br>3.                                               | Menampilkan Halaman<br>4.                                                   |
|                | Semua Barang                                                               | Semua Data Barang                                                           |
|                |                                                                            | Masuk                                                                       |
|                |                                                                            |                                                                             |
|                | 5.<br>Mengetik pada kolom                                                  | Menampilkan data yang<br>6.                                                 |
|                | search                                                                     | dicari                                                                      |
|                |                                                                            |                                                                             |
|                | Menekan tombol detail<br>7.                                                | 8.<br>Menampilkan halaman                                                   |
|                | pada salah satu data                                                       | berisi detail barang yang                                                   |
|                | barang                                                                     | dipilih                                                                     |
|                |                                                                            |                                                                             |
|                | Menekan tombol                                                             | 10. Menampilkan Halaman                                                     |
|                | Kembali                                                                    | Semua Barang                                                                |
|                |                                                                            |                                                                             |
|                | 11. Menekan tombol Export                                                  | 12. Mengunduh data barang                                                   |
|                | Excel                                                                      | dalam bentuk excel                                                          |
|                |                                                                            |                                                                             |
|                | 13. Menekan tombol Print                                                   | 14. Menampilkan halaman                                                     |
|                |                                                                            | print                                                                       |
|                |                                                                            |                                                                             |
|                |                                                                            |                                                                             |

Tabel 4.4 *Spesifikasi Use Case Diagram Melihat Data Barang*

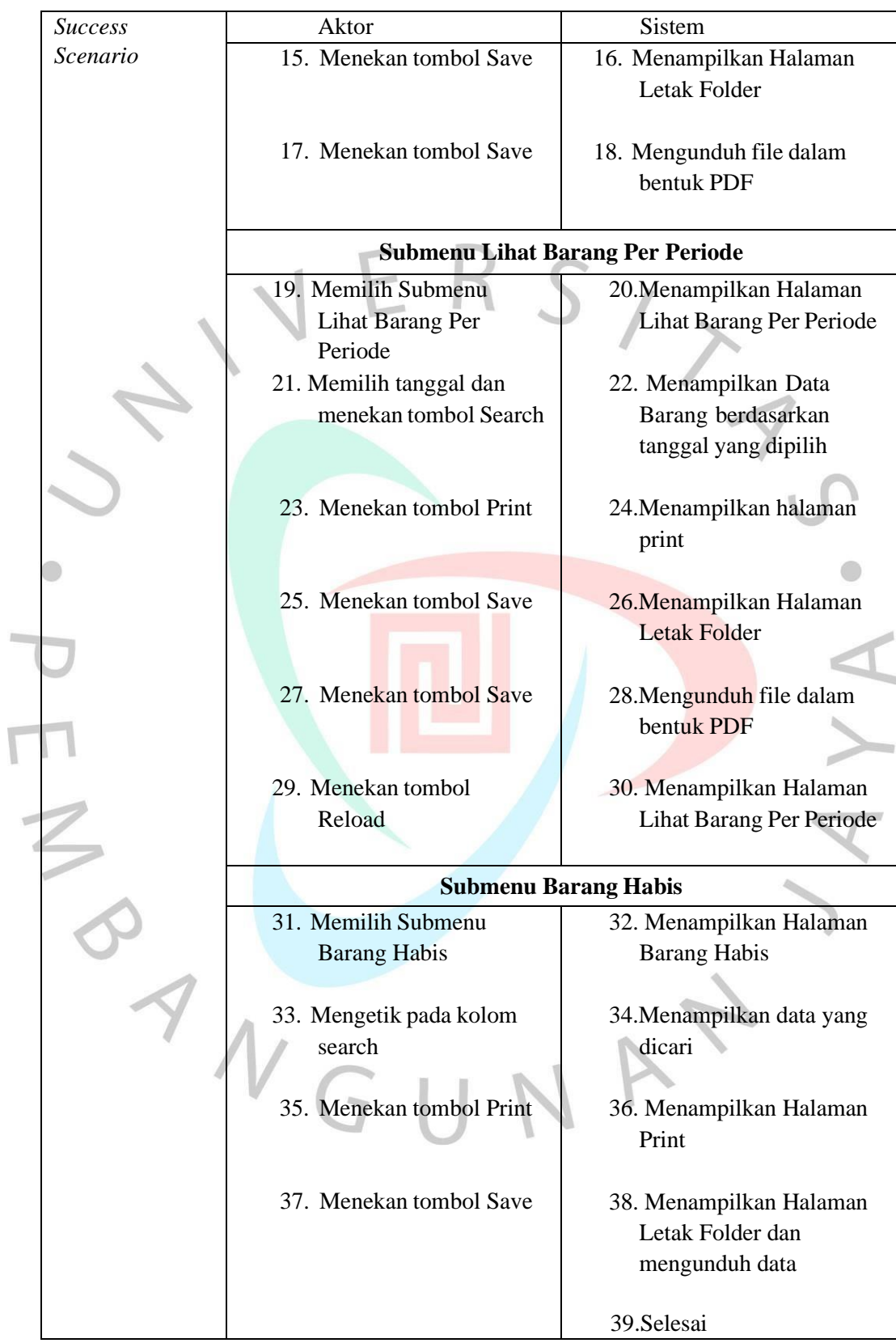

| Name           | Kelola Barang                                                |                             |
|----------------|--------------------------------------------------------------|-----------------------------|
| Actor          | Gudang                                                       |                             |
| Description    | User melihat, mencari, menambah, mengubah, dan mencetak Data |                             |
|                | Barang                                                       |                             |
| Pre-Condition  | User telah melakukan login                                   |                             |
| Post-Condition | User berhasil melihat, mencari, menambah, mengubah dan       |                             |
|                | mencetak Data Barang Masuk                                   |                             |
| <b>Success</b> | <b>Aktor</b>                                                 | <b>Sistem</b>               |
| Scenario       | Memilih Menu Data<br>$1\%$                                   | Menampilkan Halaman<br>2.   |
|                | <b>Barang</b>                                                | Data Barang                 |
|                |                                                              |                             |
|                | Menekan tombol Detail<br>3.                                  | Menampilkan Halaman<br>4.   |
|                | pada salah satu Data                                         | Detail Barang               |
|                |                                                              |                             |
|                | 5.<br>Menekan tombol Kembali                                 | Menampilkan Halaman<br>6.   |
|                |                                                              |                             |
|                |                                                              | Data Barang                 |
|                |                                                              |                             |
|                | 7.<br>Mengetik pada kolom                                    | 8.<br>Menampilkan data yang |
|                | search                                                       | dicari                      |
|                |                                                              |                             |
|                | Menekan tombol Tambah<br>9.                                  | 10. Menampilkan halaman     |
|                | <b>Barang</b>                                                | tambah data barang          |
|                |                                                              |                             |
|                | 11. Mengisi formulir tambah                                  | 12. Melakukan validasi data |
|                | barang dan menekan                                           | yang diisi                  |
|                | tombol Simpan                                                |                             |
|                |                                                              |                             |
|                |                                                              |                             |
|                |                                                              | 13. Menyimpan data yang     |
|                |                                                              | diinput kedalam database    |
|                |                                                              |                             |
|                |                                                              |                             |
|                |                                                              | 14. Menampilkan alert       |
|                |                                                              | "berhasil" dan              |
|                |                                                              | menampilkan data barang     |
|                |                                                              | masuk                       |
|                |                                                              |                             |
|                | 15. Memilih data yang akan                                   | 16. Menampilkan Data Barang |
|                | diubah dan menekan                                           | yang dipilih                |
|                | tombol Edit                                                  |                             |
|                | 17. Mengubah Data Barang                                     | 18. Melakukan validasi data |
|                | dan menekan tombol                                           | yang diubah                 |
|                | Update                                                       |                             |
|                |                                                              |                             |
|                |                                                              |                             |

Tabel 4.5 *Spesifikasi Use Case Diagram Kelola Barang*

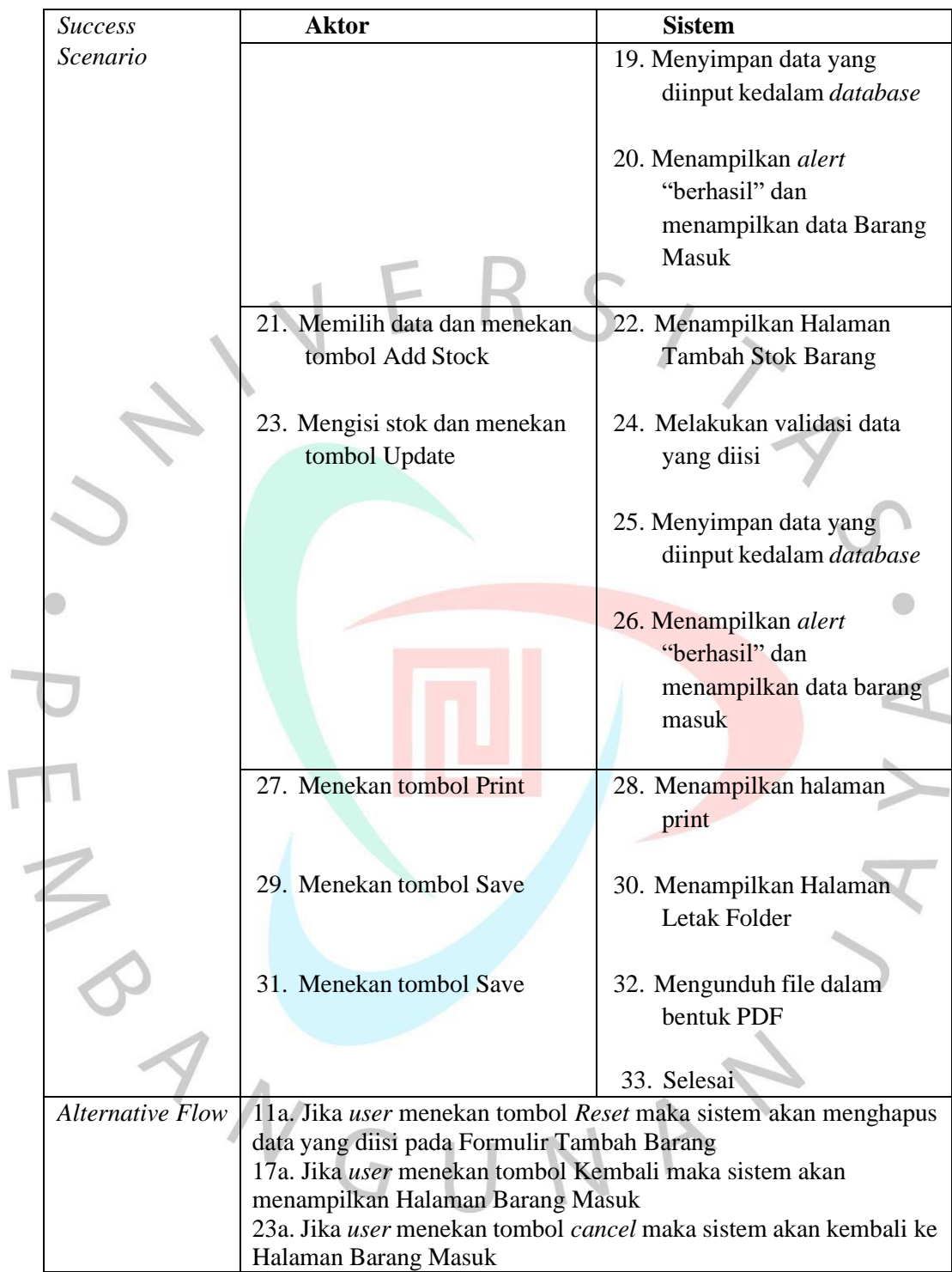

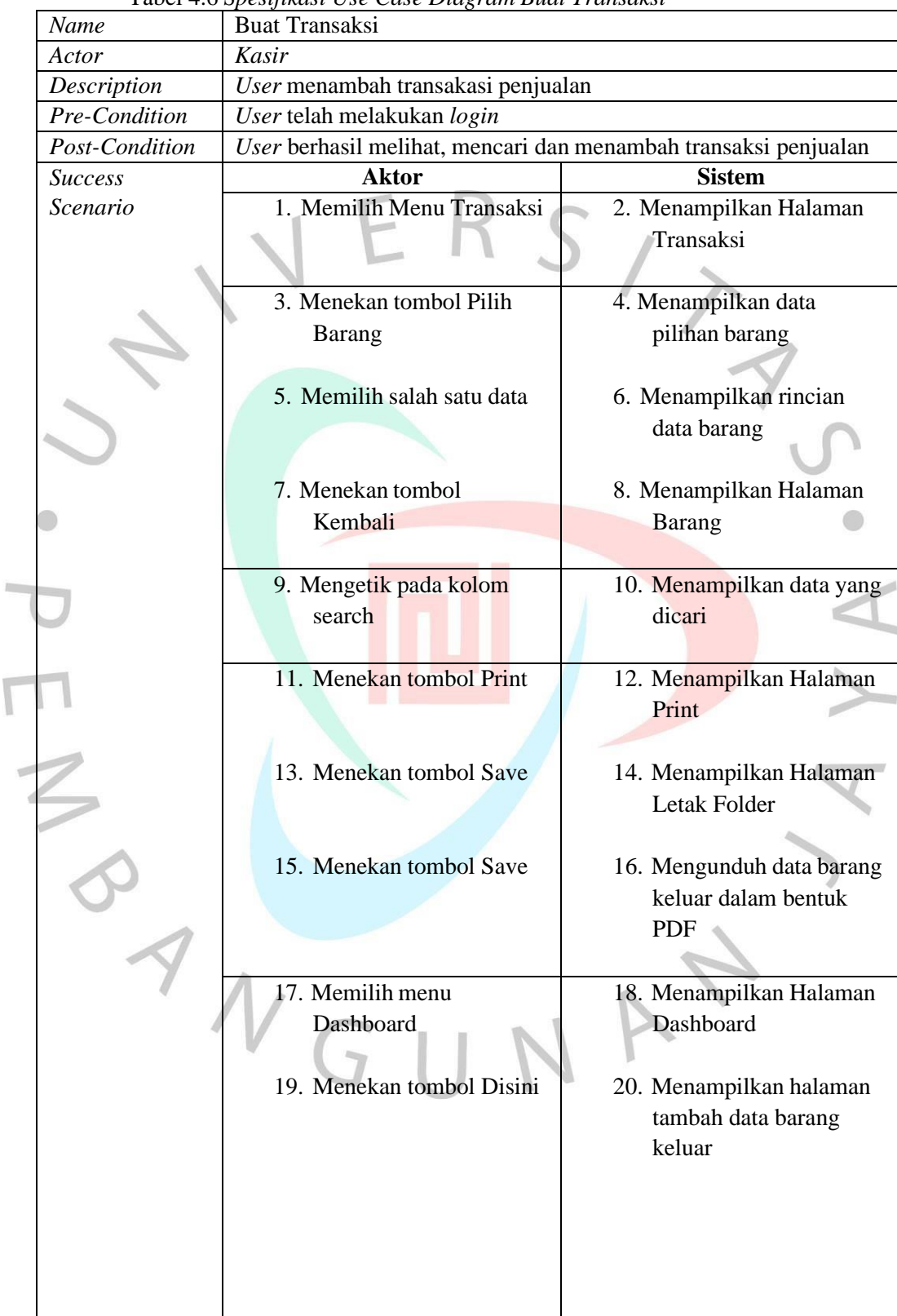

 $\overline{\mathbf{r}}$ 

Tabel 4.6 *Spesifikasi Use Case Diagram Buat Transaksi*

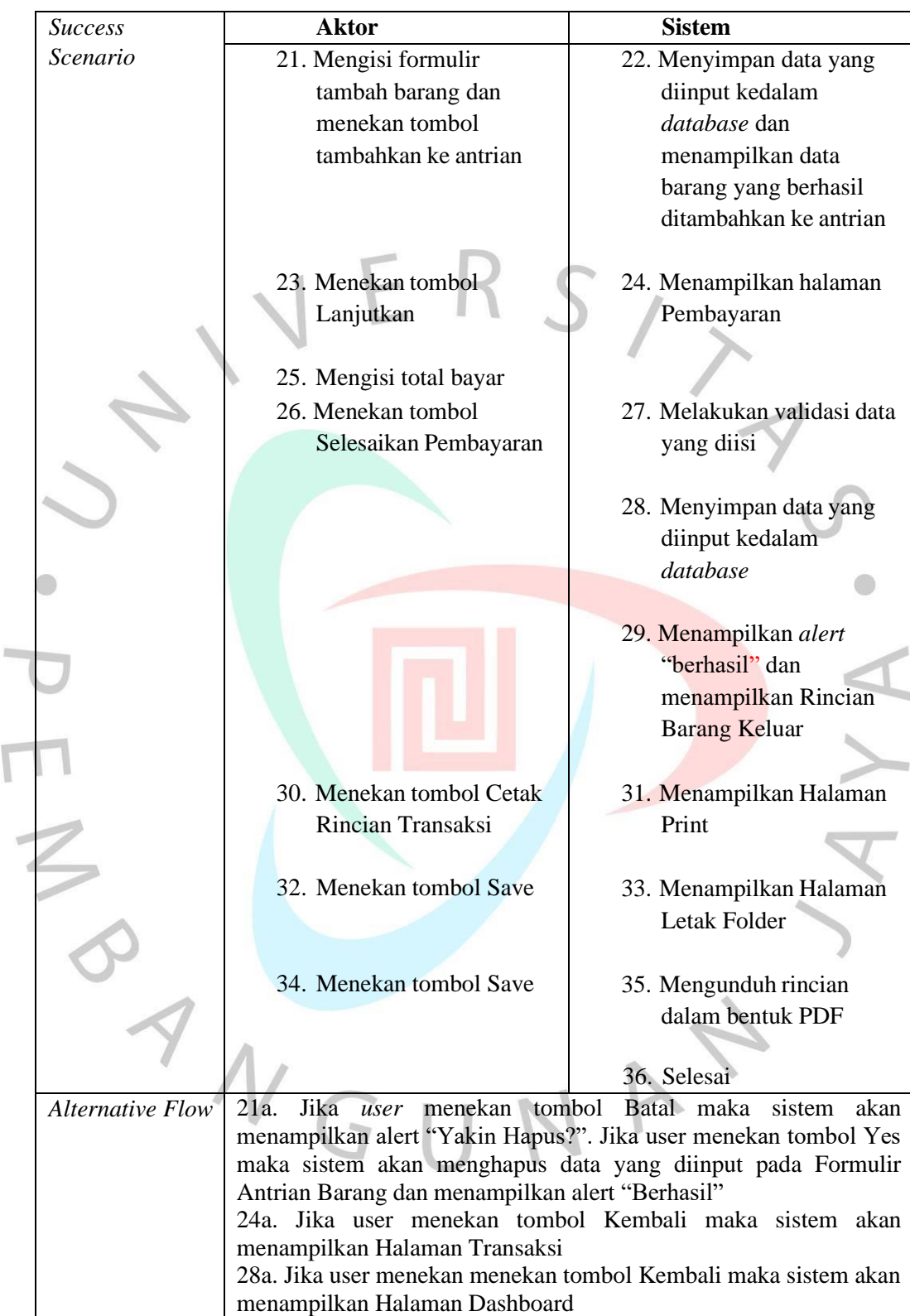

 $\begin{bmatrix} 1 \\ 1 \end{bmatrix}$ 

| Name                    | Kelola Supplier                                                |                                                                 |
|-------------------------|----------------------------------------------------------------|-----------------------------------------------------------------|
| Actor                   | Gudang                                                         |                                                                 |
| Description             | User melihat, mencari, menambah, dan mengubah Supplier         |                                                                 |
| Pre-Condition           | User telah melakukan login                                     |                                                                 |
| Post-Condition          |                                                                | User berhasil melihat, mencari, menambah, dan mengubah Supplier |
| <b>Success</b>          | Aktor                                                          | Sistem                                                          |
| Scenario                | 1. Memilih Menu Supplier                                       | 2. Menampilkan Halaman                                          |
|                         |                                                                | Supplier yang berisi Formulir                                   |
|                         |                                                                | Input Supplier dan Data                                         |
|                         |                                                                | Supplier                                                        |
|                         |                                                                |                                                                 |
|                         | 3. Mengetik pada kolom                                         | 4. Menampilkan data yang dicari                                 |
|                         | search                                                         |                                                                 |
|                         | 5. Mengisi formulir Input                                      |                                                                 |
|                         | Supplier                                                       |                                                                 |
|                         | 6. Menekan tombol Simpan                                       | 7. Melakukan validasi data                                      |
|                         |                                                                |                                                                 |
|                         |                                                                |                                                                 |
|                         |                                                                | 8. Menyimpan data yang diinput<br>kedalam database              |
|                         |                                                                |                                                                 |
|                         |                                                                | 9. Menampilkan alert "berhasil"                                 |
|                         |                                                                | dan menampilkan data                                            |
|                         |                                                                | Supplier                                                        |
|                         |                                                                |                                                                 |
|                         | 10. Memilih data yang akan                                     | 11. Menampilkan Data Supplier                                   |
|                         | diubah dan menekan                                             |                                                                 |
|                         | tombol Edit                                                    | yang dipilih pada Formulir                                      |
|                         |                                                                | <b>Input Supplier</b>                                           |
|                         |                                                                |                                                                 |
|                         | 12. Mengubah data supplier<br>dan menekan tombol               | 13. Melakukan validasi data yang<br>diubah                      |
|                         |                                                                |                                                                 |
|                         | Update                                                         | 14. Menyimpan data kedalam                                      |
|                         |                                                                | database                                                        |
|                         |                                                                |                                                                 |
|                         |                                                                | 15. Menampilkan alert "berhasil"                                |
|                         |                                                                |                                                                 |
|                         |                                                                |                                                                 |
|                         |                                                                | 16.Selesai                                                      |
|                         |                                                                |                                                                 |
| <b>Alternative Flow</b> | 13a. Jika <i>user</i> menekan tombol <i>cancel</i> maka sistem | akan                                                            |
|                         | menampilkan Halaman Data Supplier                              |                                                                 |

Tabel 4.7 *Spesifikasi Use Case Diagram Kelola Supplier*

| Name           |               | Kelola Merek                       |                                                                      |
|----------------|---------------|------------------------------------|----------------------------------------------------------------------|
| Actor          |               | Gudang                             |                                                                      |
|                | Description   |                                    | User melihat, mencari, menambah, mengubah dan menghapus Merek        |
|                | Pre-Condition | User telah melakukan login         |                                                                      |
| Post-          |               |                                    | User berhasil melihat, mencari, menambah, mengubah dan               |
|                | Condition     | menghapus Merek                    |                                                                      |
| <b>Success</b> |               | Aktor                              | Sistem                                                               |
|                | Scenario      | 1. Memilih Menu Merek              | 2. Menampilkan Halaman Merek                                         |
|                |               |                                    | yang berisi Formulir Input Merek                                     |
|                |               |                                    | dan Data Merek                                                       |
|                |               |                                    |                                                                      |
|                |               |                                    |                                                                      |
|                |               | 3. Mengetik pada kolom             | 4. Menampilkan data yang dicari                                      |
|                |               | search                             |                                                                      |
|                |               | 5. Mengisi formulir Input<br>Merek |                                                                      |
|                |               | 6. Menekan tombol                  | 7. Melakukan validasi data yang diisi                                |
|                |               | Simpan                             |                                                                      |
|                |               |                                    | 8. Menyimpan data yang diinput                                       |
|                |               |                                    | kedalam database                                                     |
|                |               |                                    | 9. Menampilkan <i>alert</i> "berhasil" dan<br>menampilkan Data Merek |
|                |               | 10. Memilih data yang              | 11. Menampilkan Data Supplier yang                                   |
|                |               | akan diubah dan                    | dipilih pada Formulir Input Merek                                    |
|                |               | menekan tombol Edit                |                                                                      |
|                |               | 12.<br>Mengubah<br>data            | 13. Melakukan validasi data yang                                     |
|                |               | Merek dan menekan                  | diubah                                                               |
|                |               | tombol Update                      |                                                                      |
|                |               |                                    | 14. Menyimpan data yang diinput                                      |
|                |               |                                    | kedalam database                                                     |
|                |               |                                    | 15. Menampilkan alert "berhasil" dan<br>menampilkan Data Merek       |
|                |               |                                    | 16. Menampilkan alert "berhasil" dan                                 |
|                |               |                                    | menampilkan Data Merek                                               |
|                |               |                                    | 17. Selesai                                                          |
|                |               |                                    |                                                                      |
|                | Alternative   |                                    | 6a. Jika user menekan tombol Reset maka sistem akan maka sistem      |
| Flow           |               |                                    | akan menghapus data yang diisi pada Formulir Tambah Merek            |
|                |               | Halaman Merek.                     | 12a. Jika user menekan tombol cancel maka sistem akan menampilkan    |
|                |               |                                    |                                                                      |

Tabel 4.8 *Spesifikasi Use Case Diagram Kelola Merek*

| Name           | Kelola Pegawai                                             |                                                                                |
|----------------|------------------------------------------------------------|--------------------------------------------------------------------------------|
| Actor          | <b>Manager</b>                                             |                                                                                |
| Description    | User melihat, mencari, menambah dan menghapus data pegawai |                                                                                |
| Pre-           | User telah melakukan login                                 |                                                                                |
| Condition      |                                                            |                                                                                |
| Post-          | User melihat, mencari, menambah dan menghapus data pegawai |                                                                                |
| Condition      |                                                            |                                                                                |
| <b>Success</b> | Aktor                                                      | Sistem                                                                         |
| Scenario       | Memilih Menu Kelola<br>Ι.                                  | Menampilkan Halaman Kelola<br>2.                                               |
|                | Pegawai                                                    | Pegawai yang berisi Formulir                                                   |
|                |                                                            | Input Pegawai dan Data Pegawai                                                 |
|                |                                                            |                                                                                |
|                | Mengetik pada kolom<br>3.                                  | Menampilkan data yang dicari<br>4.                                             |
|                | search                                                     |                                                                                |
|                | Mengisi formulir Input<br>5.                               |                                                                                |
|                | Pegawai                                                    |                                                                                |
|                | 6.<br>Menekan tombol Input                                 | Melakukan validasi data yang<br>7.                                             |
|                | Pegawai                                                    | diisi                                                                          |
|                |                                                            |                                                                                |
|                |                                                            | 8.<br>Menyimpan data yang diinput                                              |
|                |                                                            | kedalam database                                                               |
|                |                                                            |                                                                                |
|                |                                                            | 9.<br>Menampilkan alert "berhasil"                                             |
|                |                                                            | dan menampilkan data pegawai                                                   |
|                |                                                            |                                                                                |
|                | Memilih akun yang<br>10.                                   | Menampilkan Notifikasi "Yakin<br>11.                                           |
|                | akan di hapus dan menekan                                  | ingin menghapus?"                                                              |
|                | tombol delete                                              |                                                                                |
|                | Menekan tombol Yes                                         |                                                                                |
|                | 12.                                                        | Melakukan validasi data yang<br>13.                                            |
|                |                                                            | dihapus                                                                        |
|                |                                                            |                                                                                |
|                |                                                            | 14.<br>Menghapus data yang ada dalam<br>database                               |
|                | V                                                          |                                                                                |
|                |                                                            | Menampilkan alert "berhasil"<br>15.                                            |
|                |                                                            | dan menampilkan data pegawai                                                   |
|                |                                                            |                                                                                |
|                |                                                            | 16.<br>Selesai                                                                 |
| Alternative    |                                                            | 6a. Jika user menekan tombol cancel maka sistem akan menghapus data            |
| Flow           | yang diisi pada form input pegawai                         |                                                                                |
|                |                                                            | 12a. Jika <i>user</i> menekan tombol <i>cancel</i> maka sistem akan kembali ke |
|                | halaman data pegawai                                       |                                                                                |

Tabel 4.9 *Spesifikasi Use Case Diagram Kelola Pegawai*

#### **4.2.3. Activity Diagram**

**4.3**.

Penulis membuat diagram aktivitas untuk menunjukkan alur kegiatan sistem yang dirancang untuk sistem aplikasi inventori barang berbasis web. Setelah melakukan *login*, pengguna dapat masuk ke tampilan *dashboard*. Setelah masuk, menu ada di sisi kiri aplikasi, di mana pengguna dapat melakukan kegiatan di Aplikasi *Point Of Sale* (POS). Proses tersebut dapat di lihat pada **Gambar**

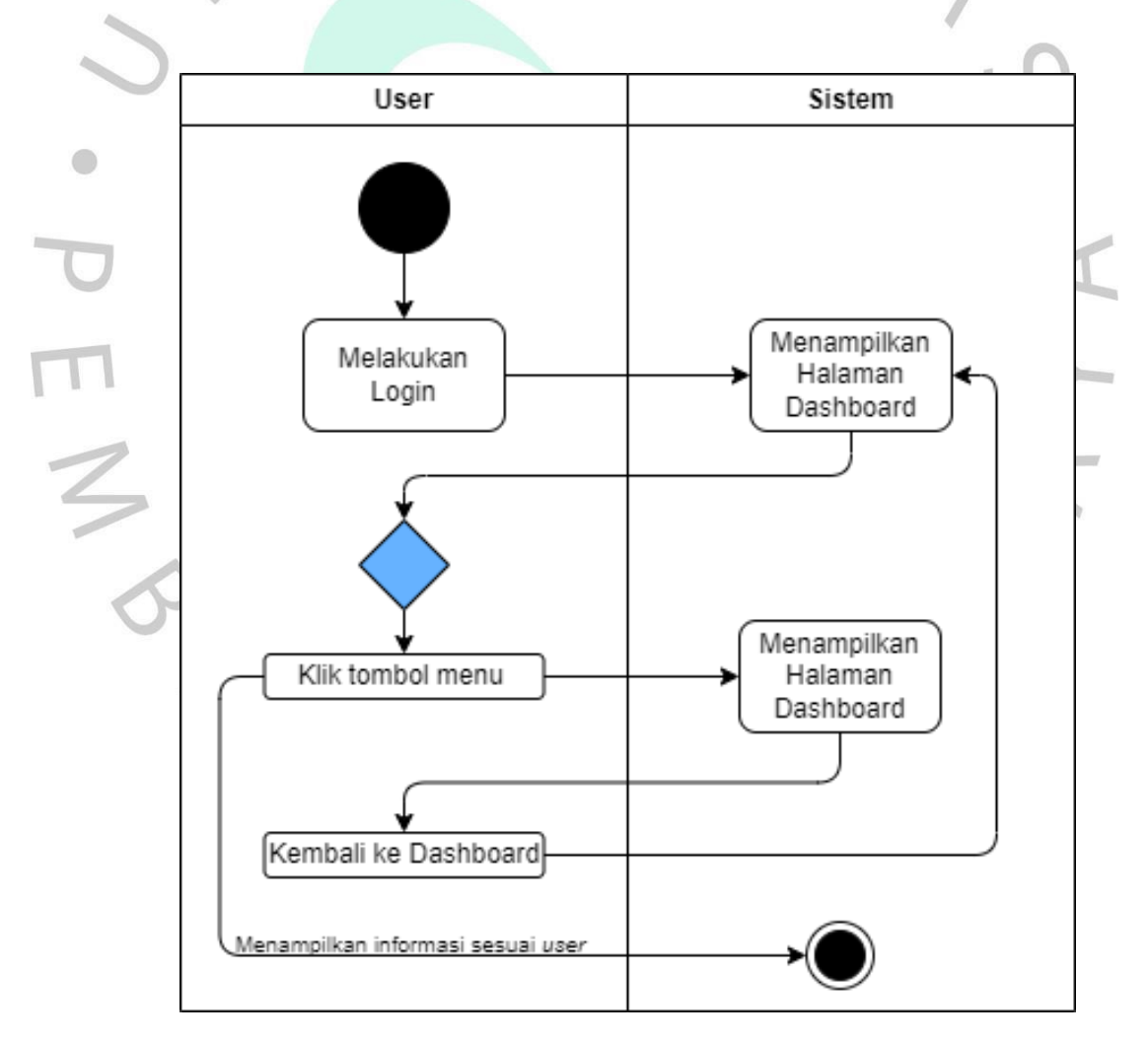

*Gambar 4.3* Activity Diagram Dashboard

**Gambar 4.4**. Kelola Akun dapat dilakukan setelah *user* melakukan *login.* Pada tampilan *dashboard* terdapat menu *Account* pada sisi kanan aplikasi, dan pengguna dapat melakukan pengubahan pada data *profil* dan *password* akun pada Aplikasi *Poin Of Sale* (POS). Proses tersebut dicantumkan pada

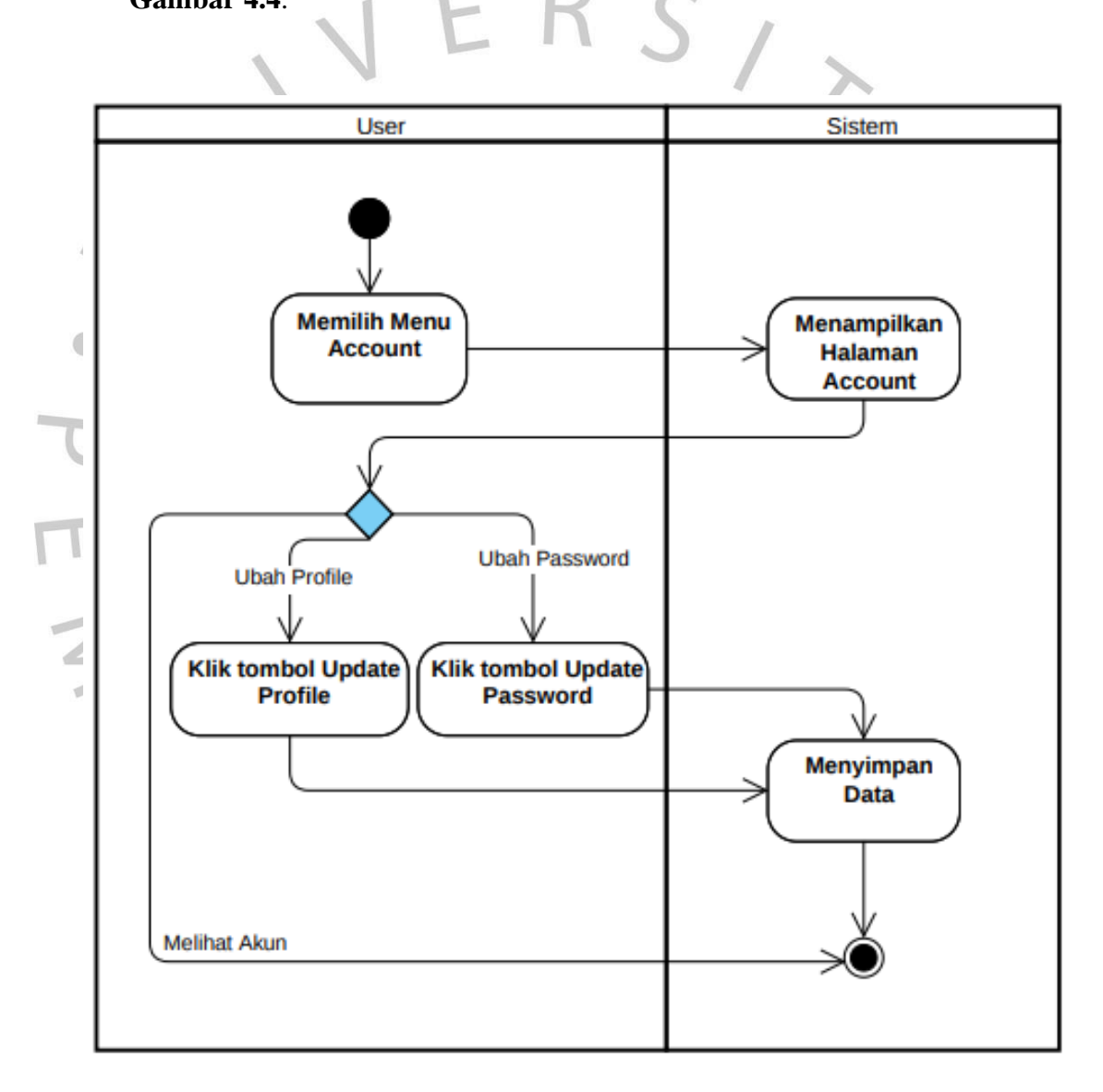

*Gambar 4.4* Activity Diagram Kelola Akun

Setelah login, *manager* dapat melihat data barang. Pada sisi kiri aplikasi terdapat menu Data Barang, yang terletak pada tampilan dashboard. Menu ini terdiri dari tiga submenu: Submenu Semua Barang, Submenu Lihat Barang per Periode, dan Submenu Barang Habis, seperti yang ditunjukkan pada **Gambar 4.6.** Sedangkan proses melihat menu barang dicantumkan pada **Gambar 4.5**.

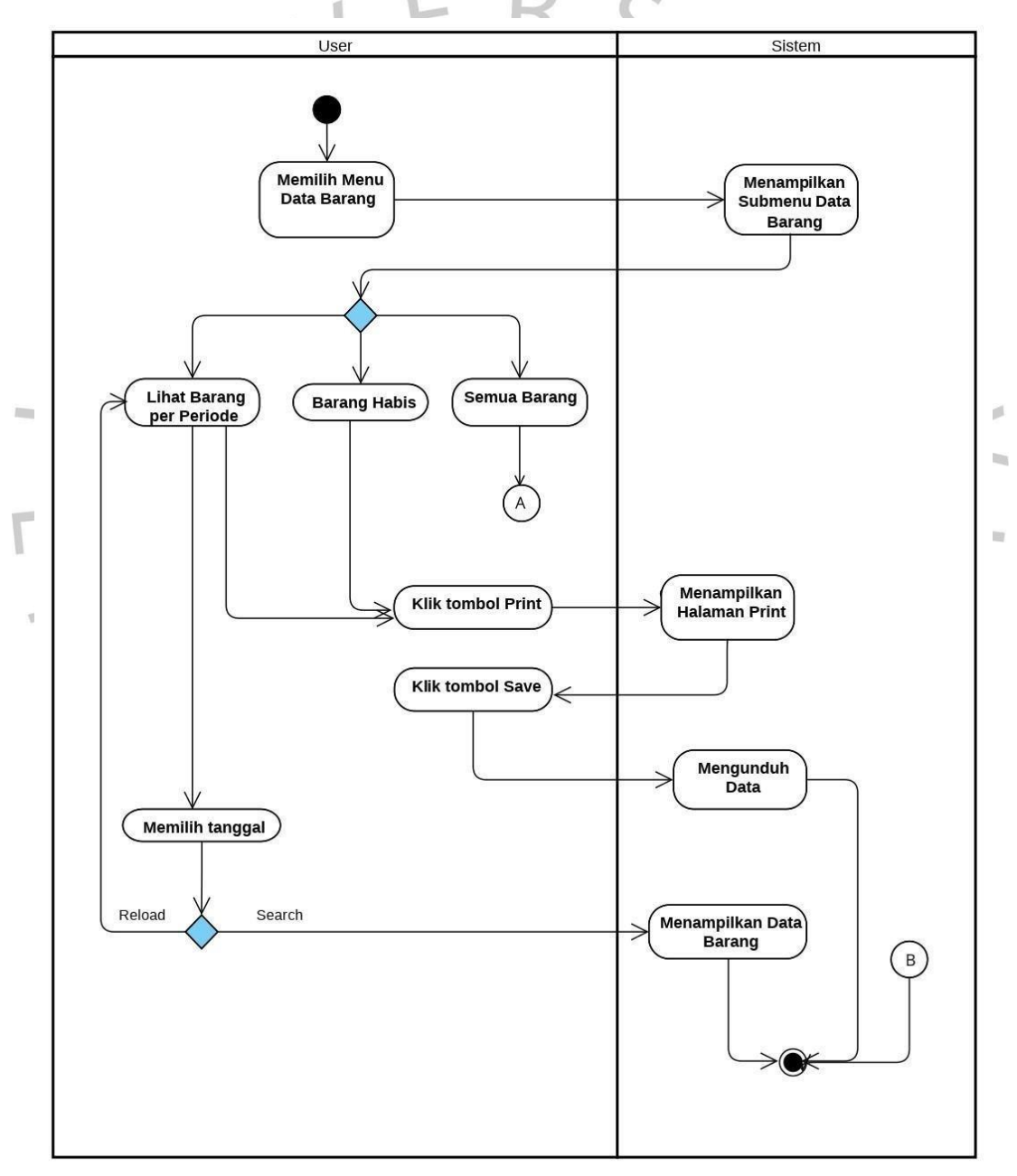

*Gambar 4.5* Activity Diagram Lihat Data Barang

Setelah *login*, *manager* dapat melihat dan mencetak data semua barang. Pada sisi kiri tampilan *dashboard* terdapat menu aplikasi; menu Data Barang memiliki submenu "Semua Barang", di mana pengguna dapat melihat detail data, mencari data, dan mencetak laporan. Prosedur proses ini di tunjukkan oleh **Gambar 4.6**

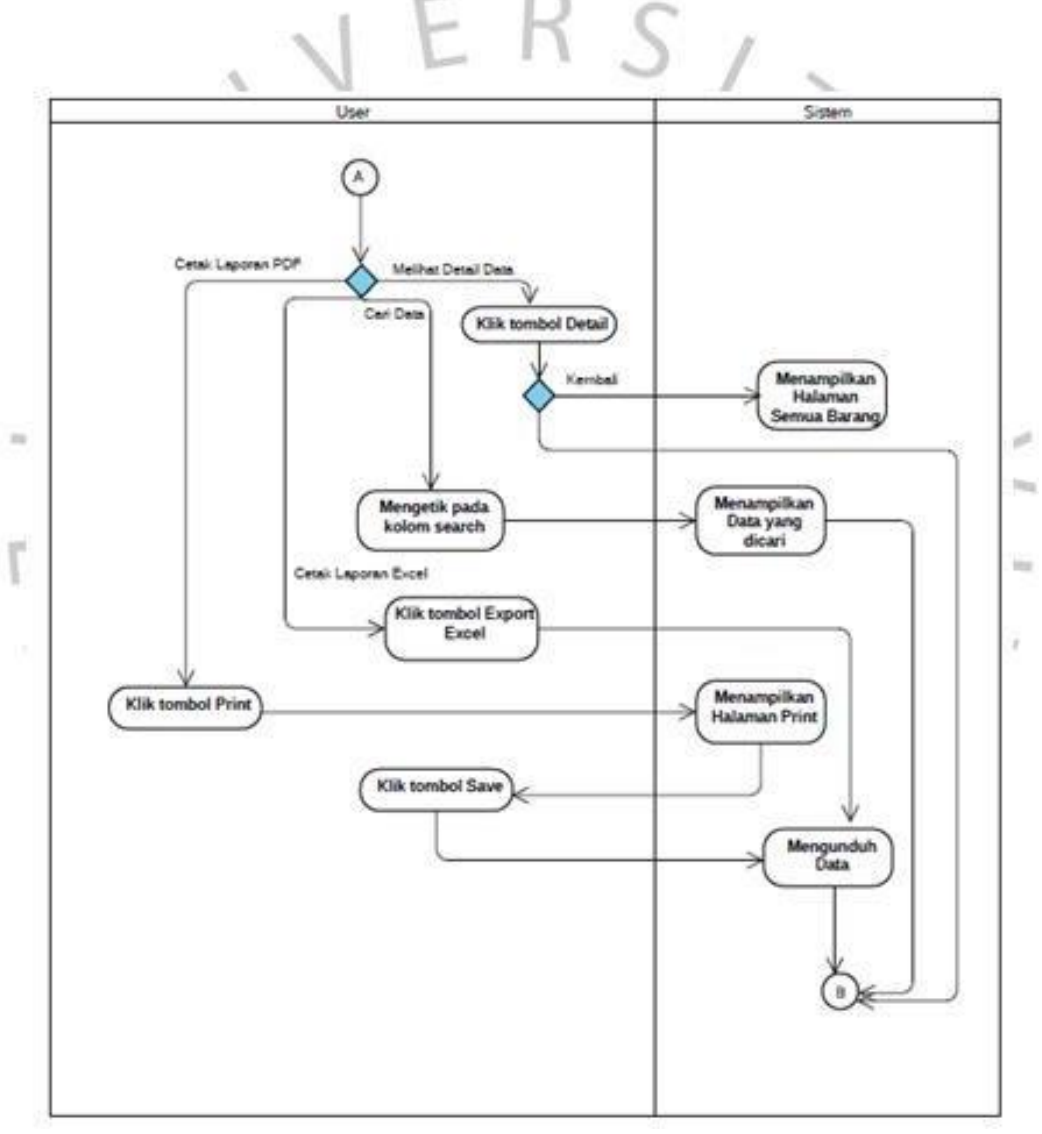

*Gambar 4.6* Activity Diagram Submenu Semua Barang

dicetak. Proses tersebut dicantumkan pada **Gambar 4.7**. Setelah masuk sebagai Kepala Gudang, menu Kelola Barang akan dapat diakses, dimana *menu* ini berada di sisi kiri aplikasi di tampilan *dashboard*. Setelah *login*, Kepala Gudang dapat melakukan Kelola Data Barang. Data dapat dilihat, dicari, ditambahkan ke barang, ditambahkan ke stok barang, diubah, dan

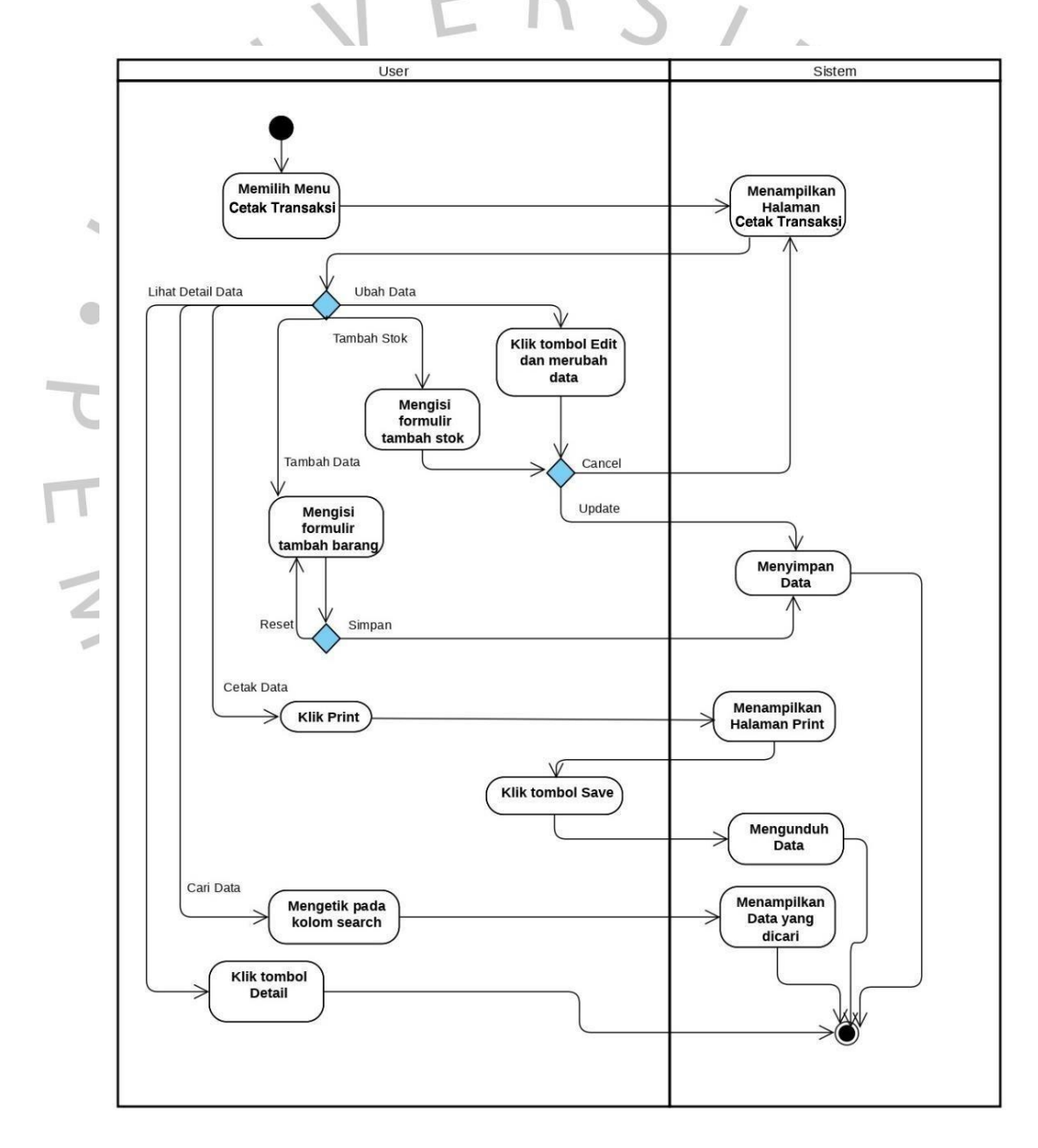

*Gambar 4.7* Activity Diagram Kelola Barang

Cetak Transaksi dapat dilakukan setelah *manager* melakukan *login*. Pada tampilan *dashboard* terdapat menu Cetak Transaksi pada sisi kiri aplikasi. Pengguna dapat melihat detail data, mencari data, dan mencetak data yang prosesnya dicantumkan pada **Gambar 4.8**.

T

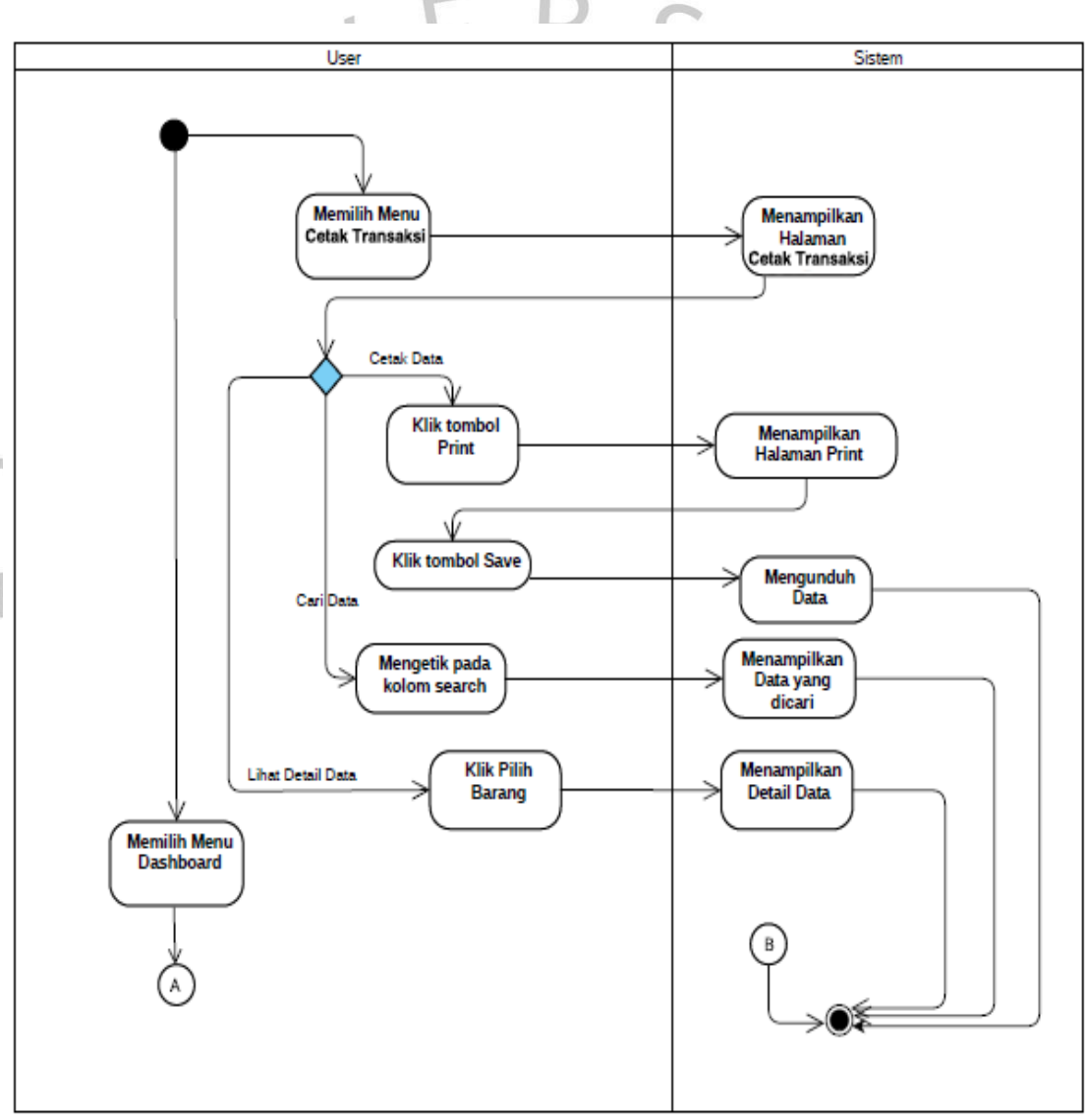

*Gambar 4.8* Activity Diagram Cetak Transaksi

Buat Transaksi dapat dilakukan setelah kasir melakukan *login*. Pada tampilan *dashboard* terdapat tombol pada aplikasi yang berguna untuk menambah data barang keluar. Pengguna dapat menambah data transaksi yang prosesnya dicantumkan pada **Gambar 4.9**.

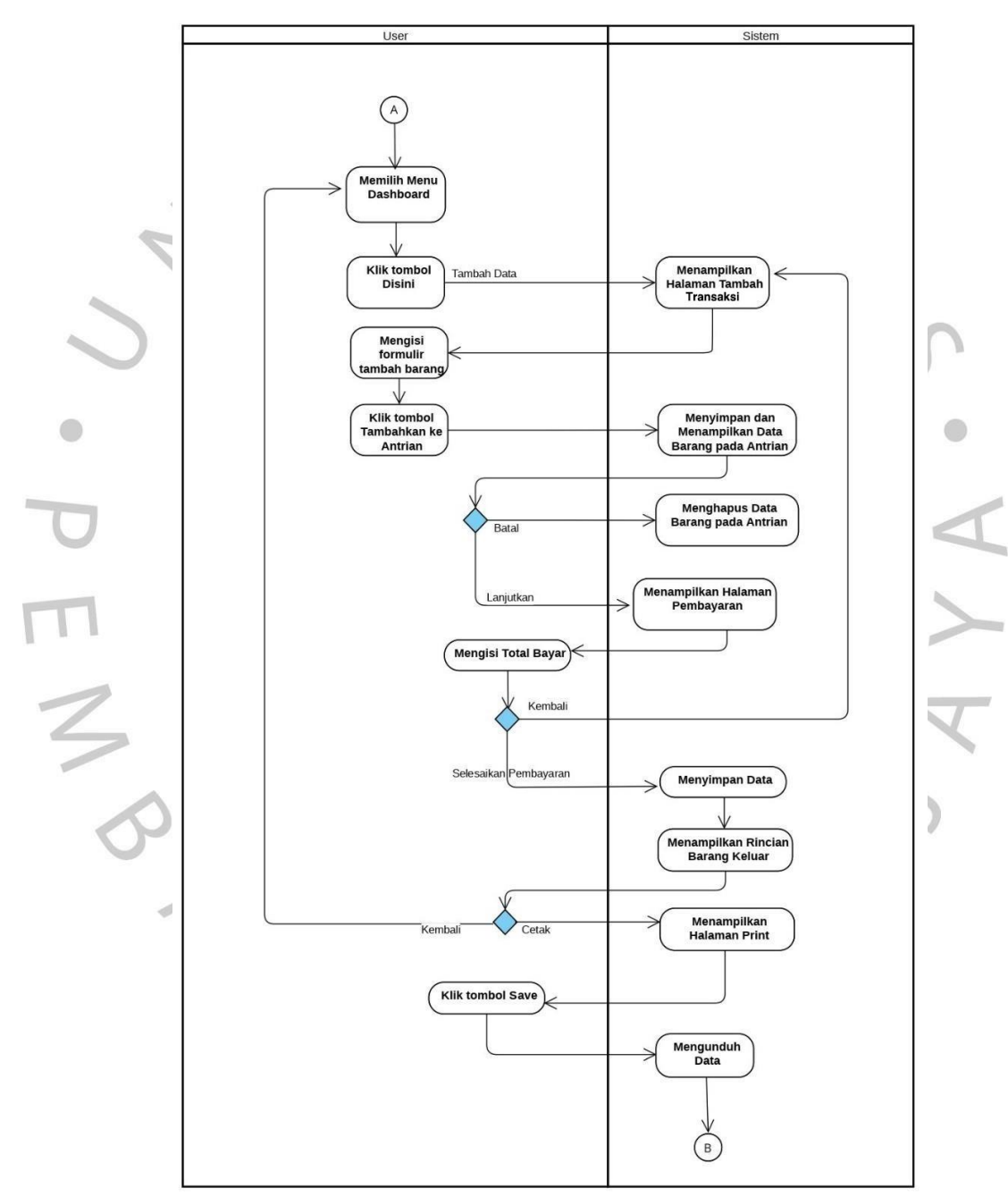

*Gambar 4.9* Activity Diagram Buat Transaksi

Kelola Supplier dapat dilakukan setelah Kepala Gudang melakukan *login*. Pada tampilan *dashboard* terdapat menu *Supplier* pada sisi kiri aplikasi. Pengguna dapat melihat data *supplier*, mencari data *supplier*, menambah data *supplier*, dan mengubah data *supplier*. Proses tersebut dicantumkan pada **Gambar 4.10**.

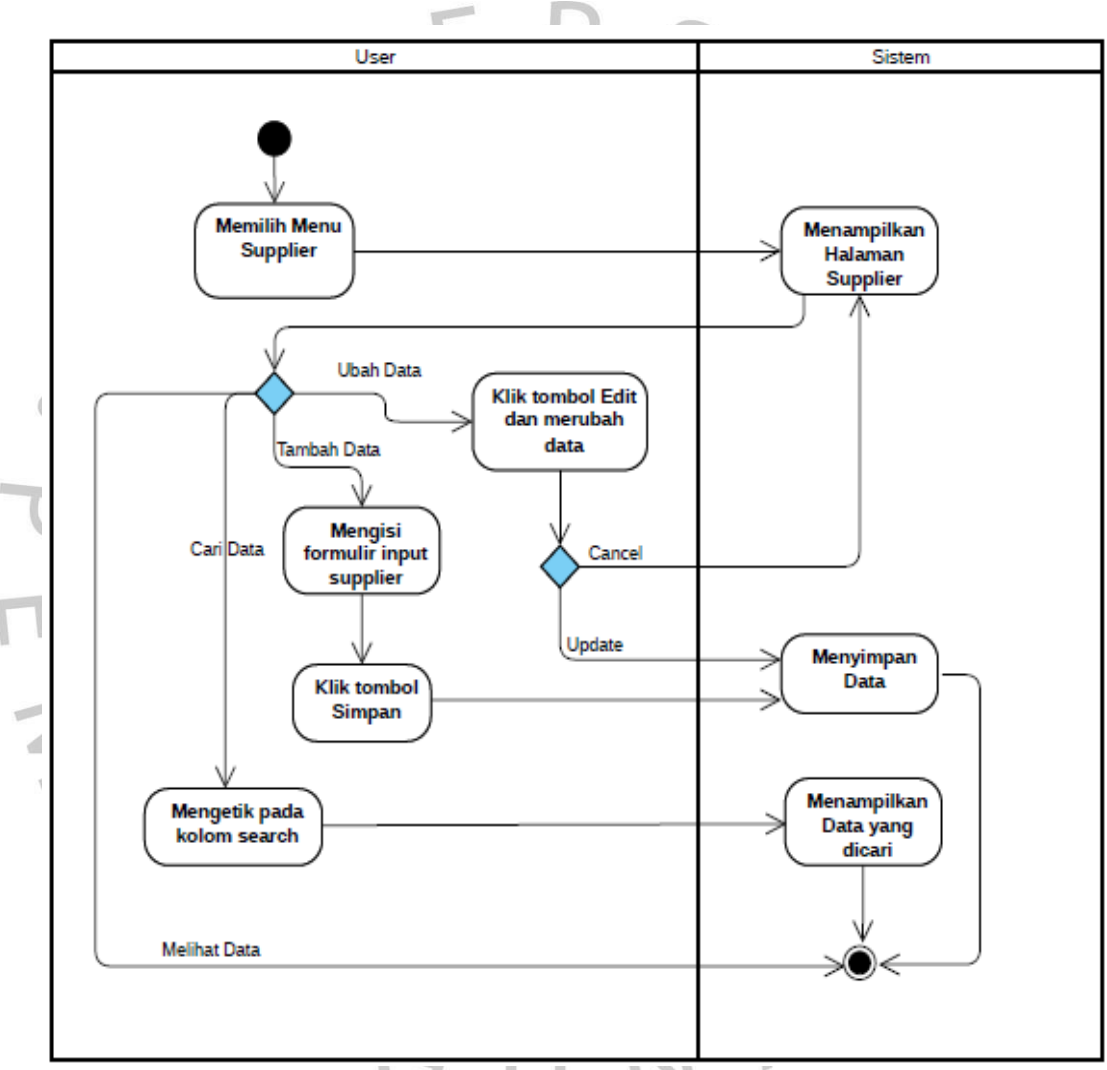

*Gambar 4.10* Activity Diagram Kelola Supplier

Mengelola Merek dapat dilakukan setelah *user* melakukan *login*. Pada tampilan *dashboard* terdapat menu Merek pada sisi kiri aplikasi. Pengguna dapat melihat data Merek, mencari data Merek, menambah data Merek, dan mengubah data Merek. Proses tersebut dicantumkan pada **Gambar 4.11**.

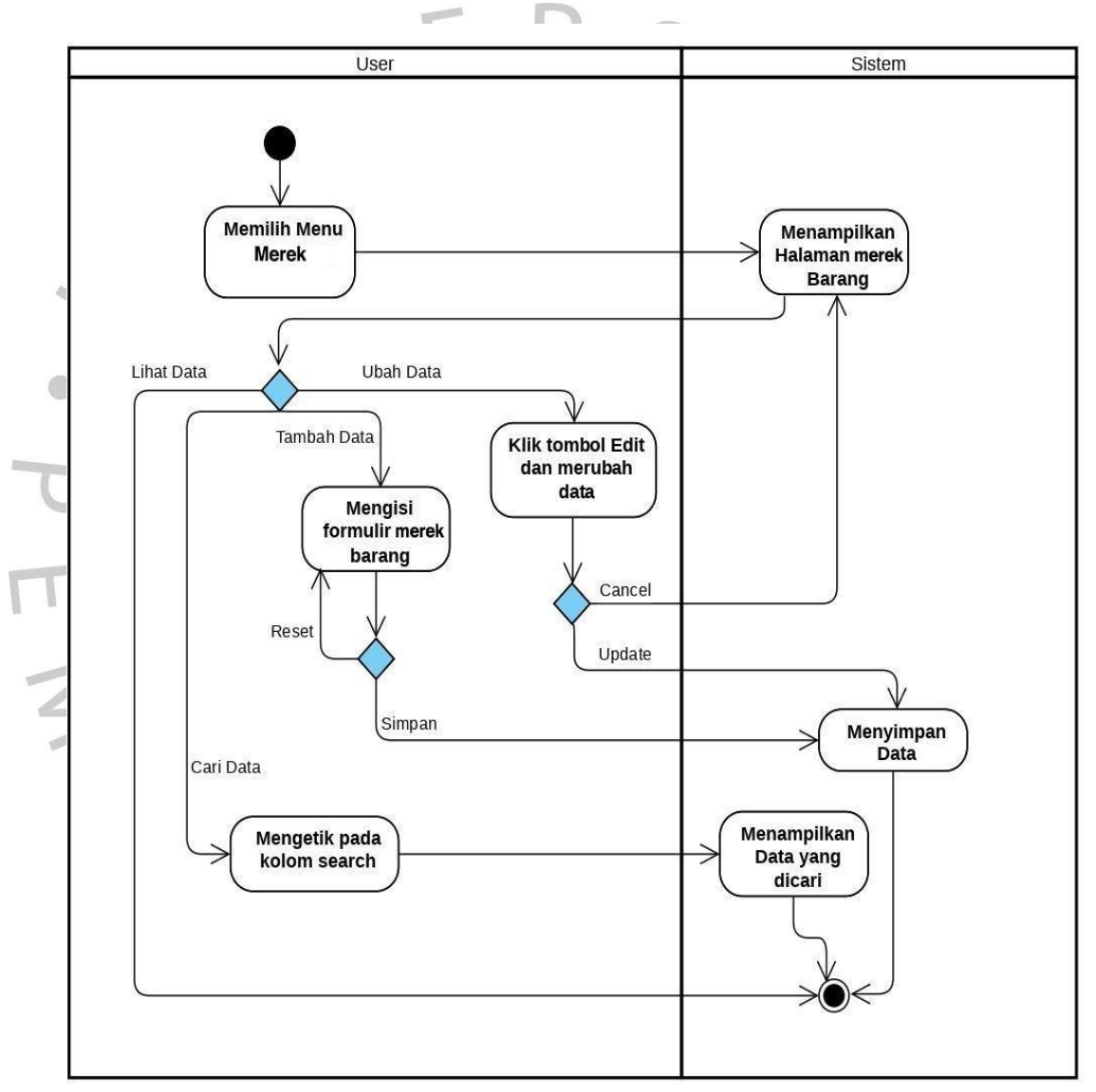

*Gambar 4.11* Activity Diagram Kelola Merek

Kelola Pegawai hanya dapat dilakukan setelah *manager* melakukan *login*. Pada tampilan *dashboard* terdapat menu Kelola Pegawaipada sisi kiri aplikasi. *Manager* dapat melihat data pegawai, mencari data pegawai, dan menghapus data/akun pegawai. Proses tersebut dicantumkan pada **Gambar 4.12**.

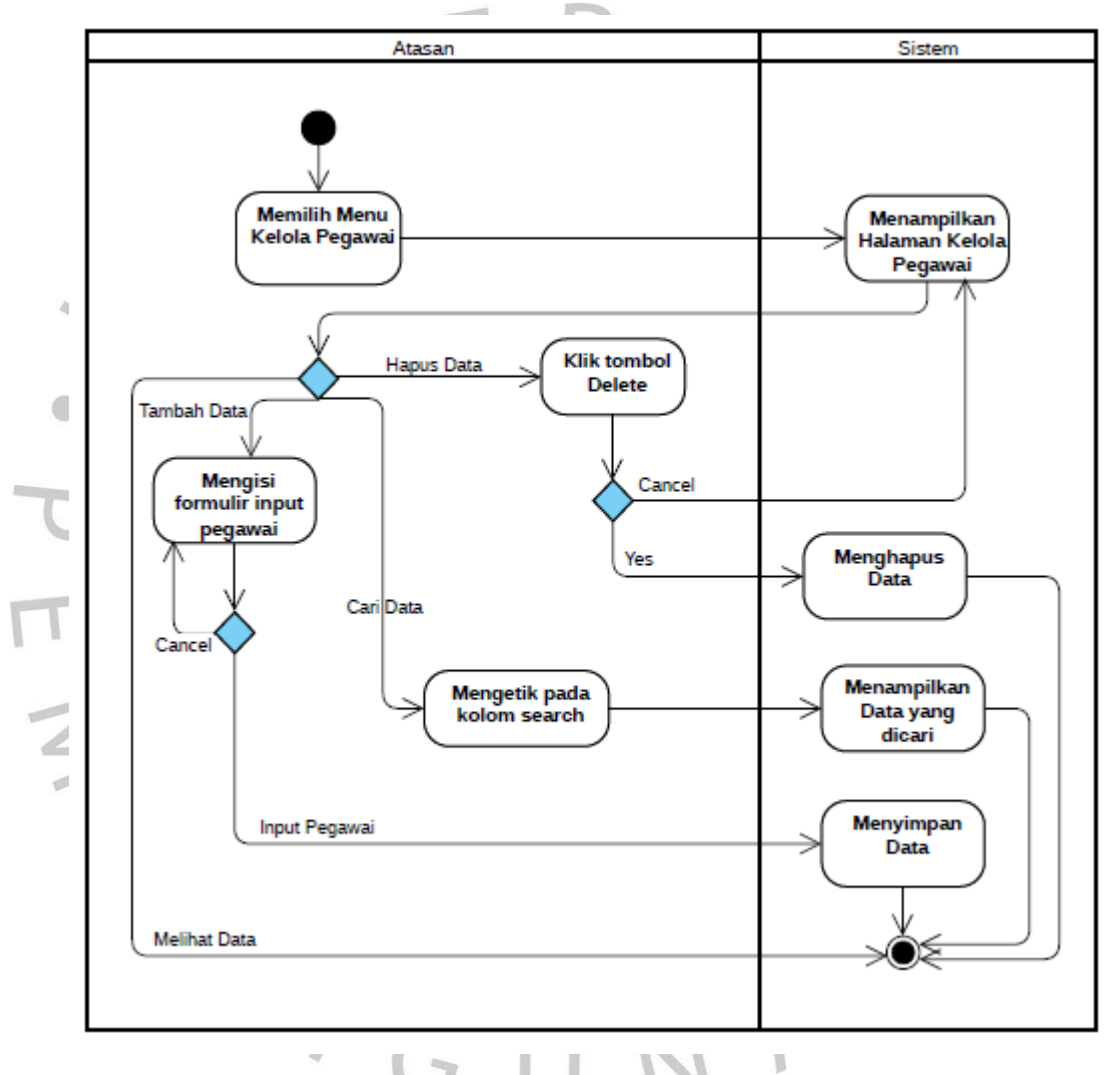

*Gambar 4.12* Activity Diagram Mengelola Data Pegawai

#### **4.2.4. Sequence Diagram**

Berikut ini merupakan *sequence diagram* untuk menjelaskan interaksi antara objek. Setelah pengguna telah berhasil melakukan proses *login* pada aplikasi. Pengguna akan masuk ke halaman menu *dashboard*.

Pada menu *dashboard* pengguna akan melihat informasi jumlah pegawai, jumlah barang, jumlah jenis barang, jumlah supplier, jumlah barang dengan stok minimum, dan jumlah barang keluar. *Sequence Diagram Dashboard* dapat dilihat pada **Gambar**

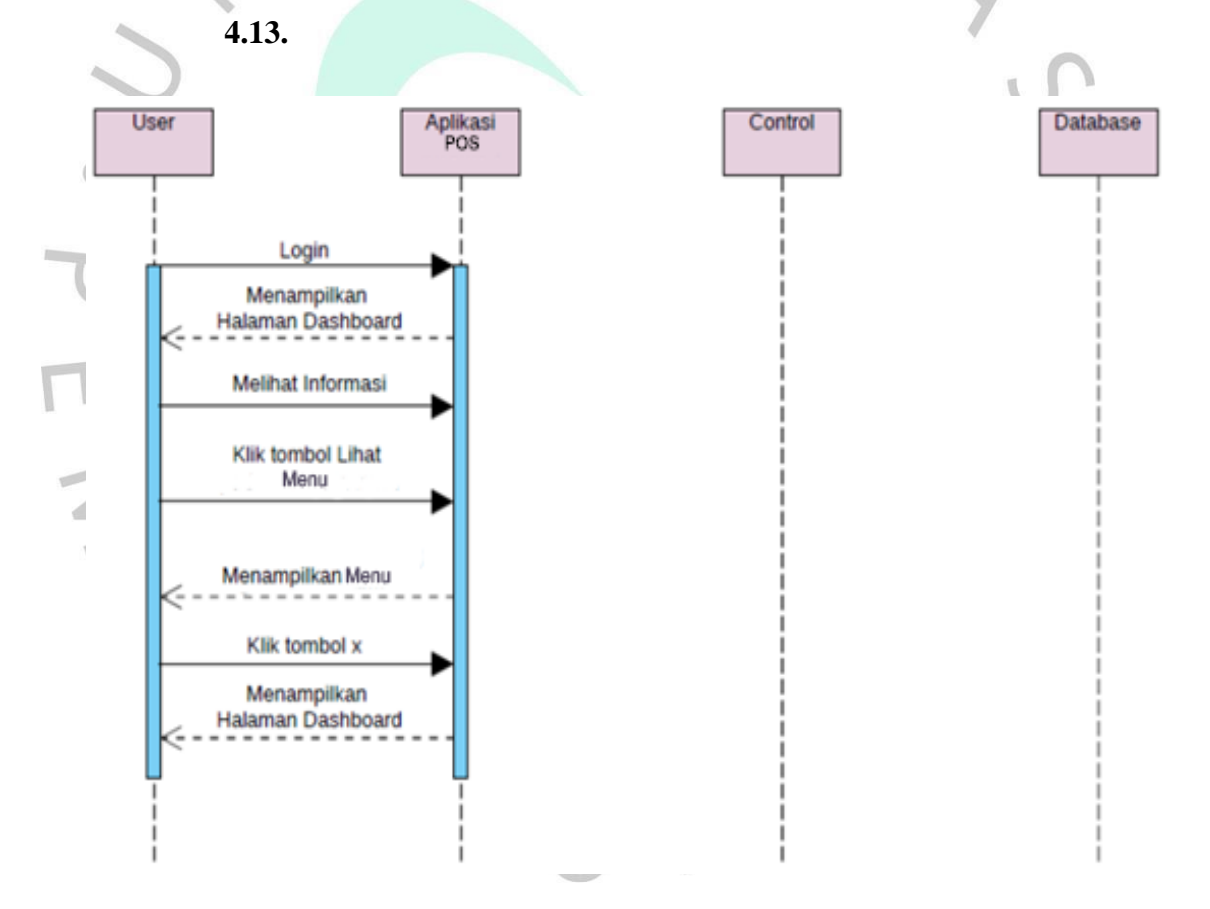

*Gambar 4.13* Sequence Diagram Dashboard

Pengguna dapat melakukan proses kegiatan mengelola akun pada menu yang terdapat pada aplikasi *Point Of Sale* (POS) setelah melakukan *login*. Pada menu kelola akun, pengguna dapat melihat data profil mereka yang berisi *username*, nama dan foto. Pengguna juga dapat mengubah data profil dan password. *Sequence Diagram* Kelola Akun dapat dilihat pada

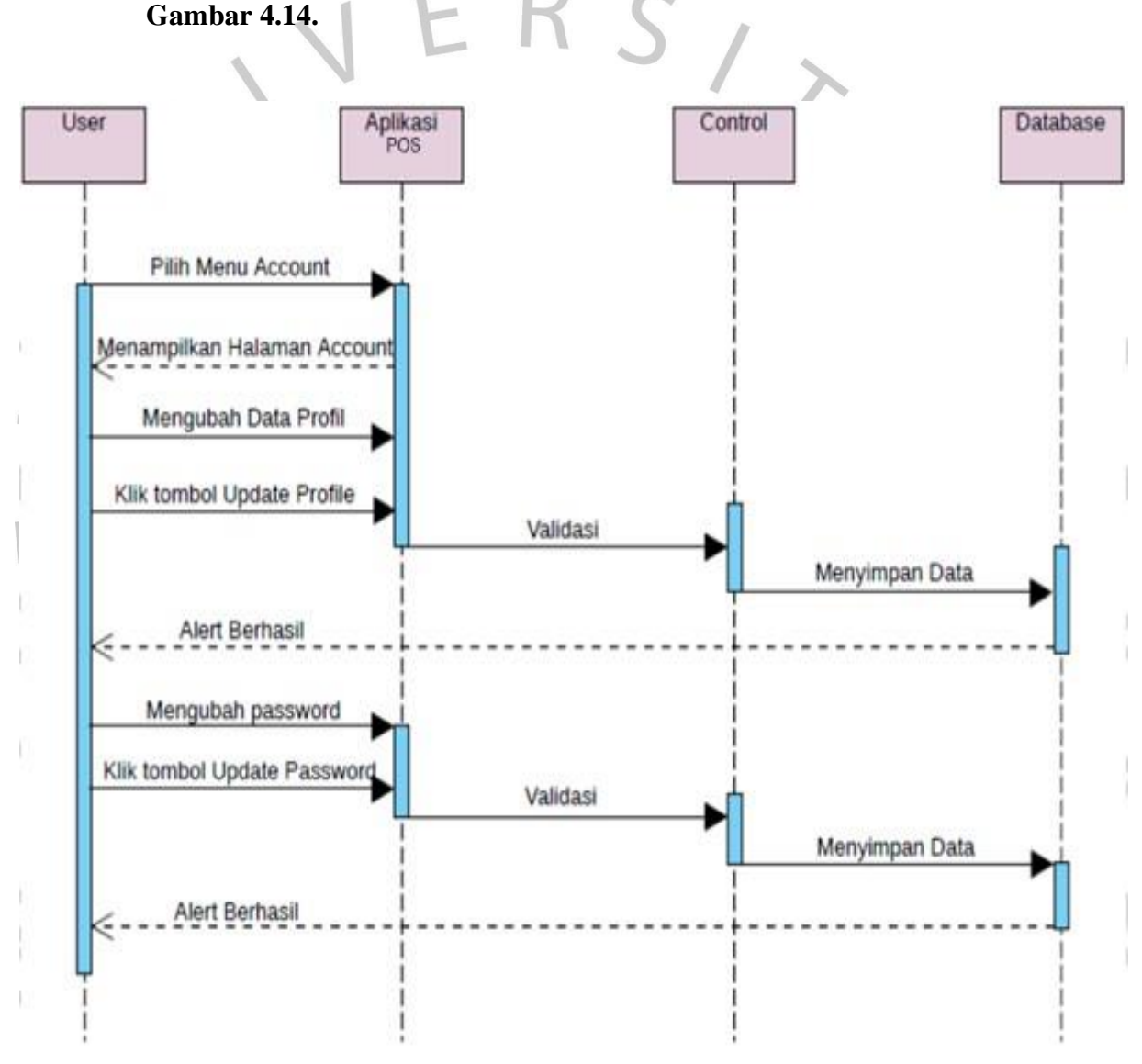

*Gambar 4.14* Sequence Diagram Kelola Akun

pada **Gambar 4.15 sampai Gambar 4.18.** Pengguna dapat melakukan proses kegiatan melihat data barang pada menu yang terdapat pada aplikasi *Point Of Sale* (POS) setelah melakukan *login*. Pada menu data barang terdapat tiga submenu. Submenu tersebutadalah Semua Barang, Lihat Barang per Periode dan Barang Habis. *Sequence Diagram* Lihat Data Barang dapat dilihat

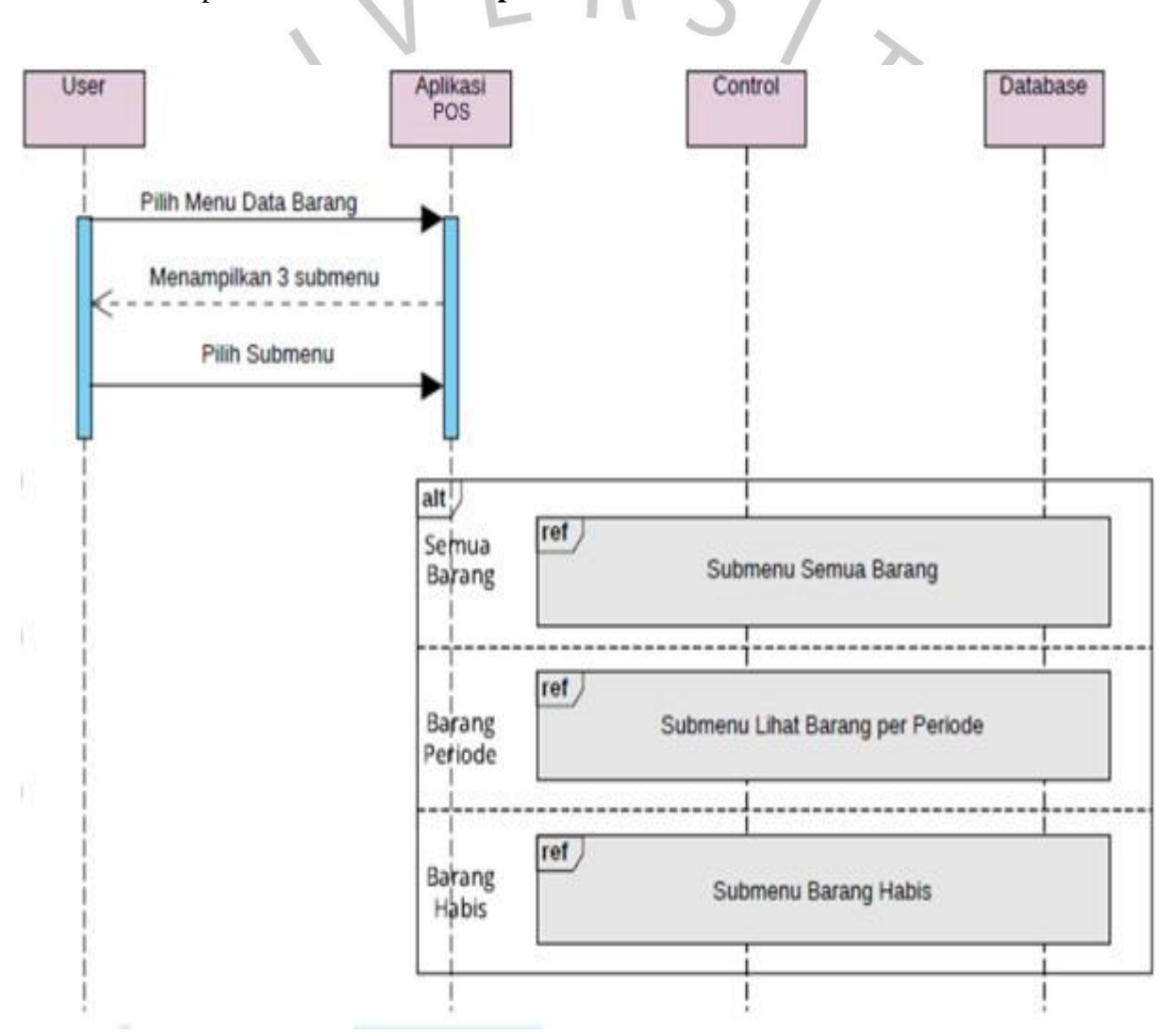

*Gambar 4.15* Sequence Diagram Lihat Data Barang

mencetak data kedalam bentuk excel dan pdf. *Sequence Diagram* Lihat Data Barang (Submenu Semua Barang) dapat dilihat pada **Gambar 4.16.** Pada Submenu Semua Barang, *manager* dapat melihat semua data barang yang telah tersimpan dan data tersebut akan tersimpan pada aplikasi *Point Of Sale* (POS) sehingga mengurangi resiko terjadi hilangnyadata. Terdapat fitur *Search* untuk memudahkan pencarian data barangmasuk. Pengguna dapat melihat nama barang, Merek, supplier, tanggal masuk, harga, stok masuk dan keterangan. Pengguna dapat

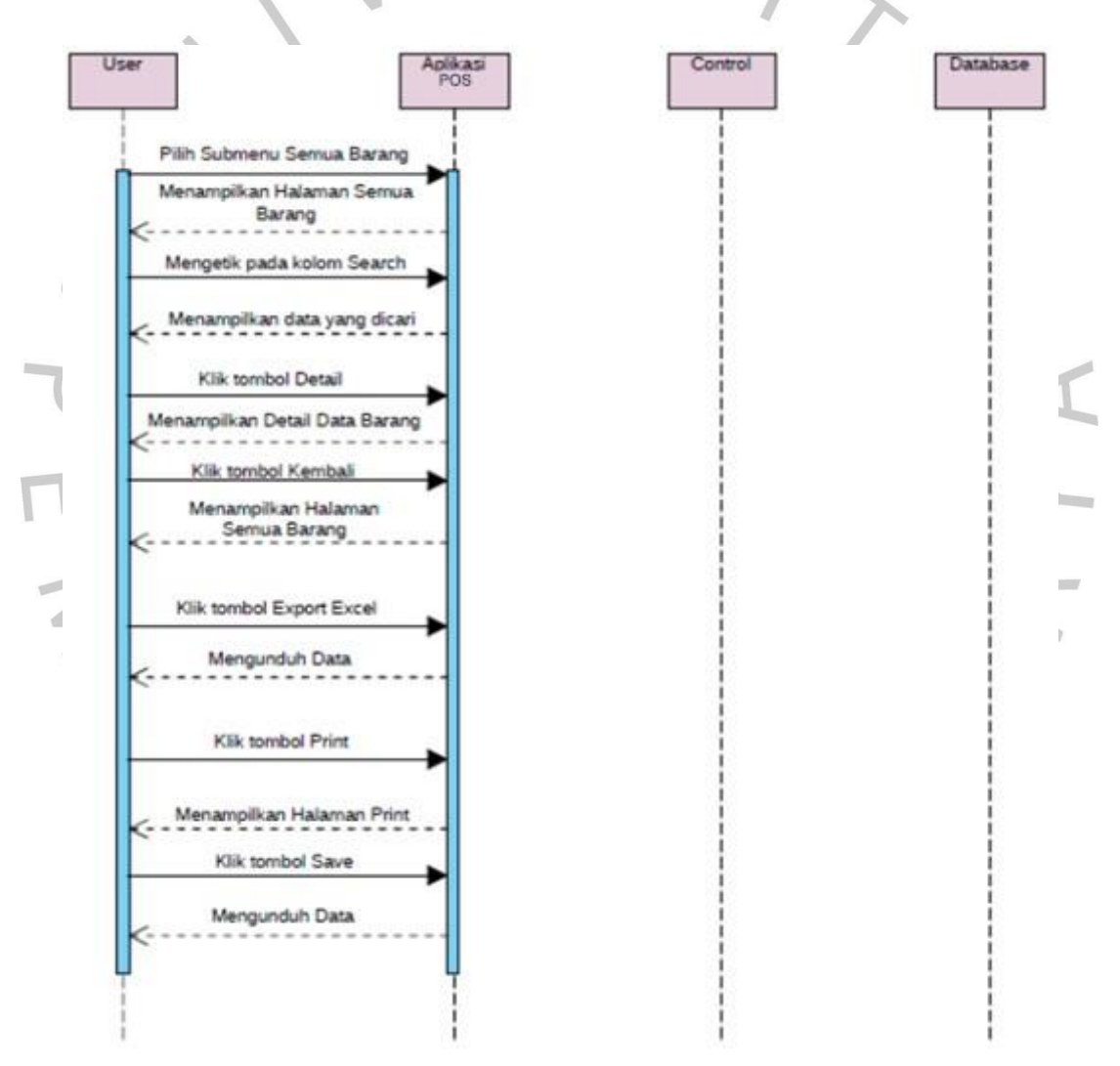

*Gambar 4.16* Sequence Diagram Submenu Semua Barang

Pada Submenu Pilih Barang per Periode, *Manager* dapat melihat data barang yang telah tersimpan dengan memilih tanggal dan dapat mencetak data tersebut kedalam bentuk *Portable Document Format* (PDF). Pengguna dapat melihat nama barang, jenis barang, supplier, tanggal masuk, harga, dan stok. *Sequence Diagram* Lihat Data Barang (Pilih Barang per Periode) dapat dilihat pada **Gambar 4.17.**

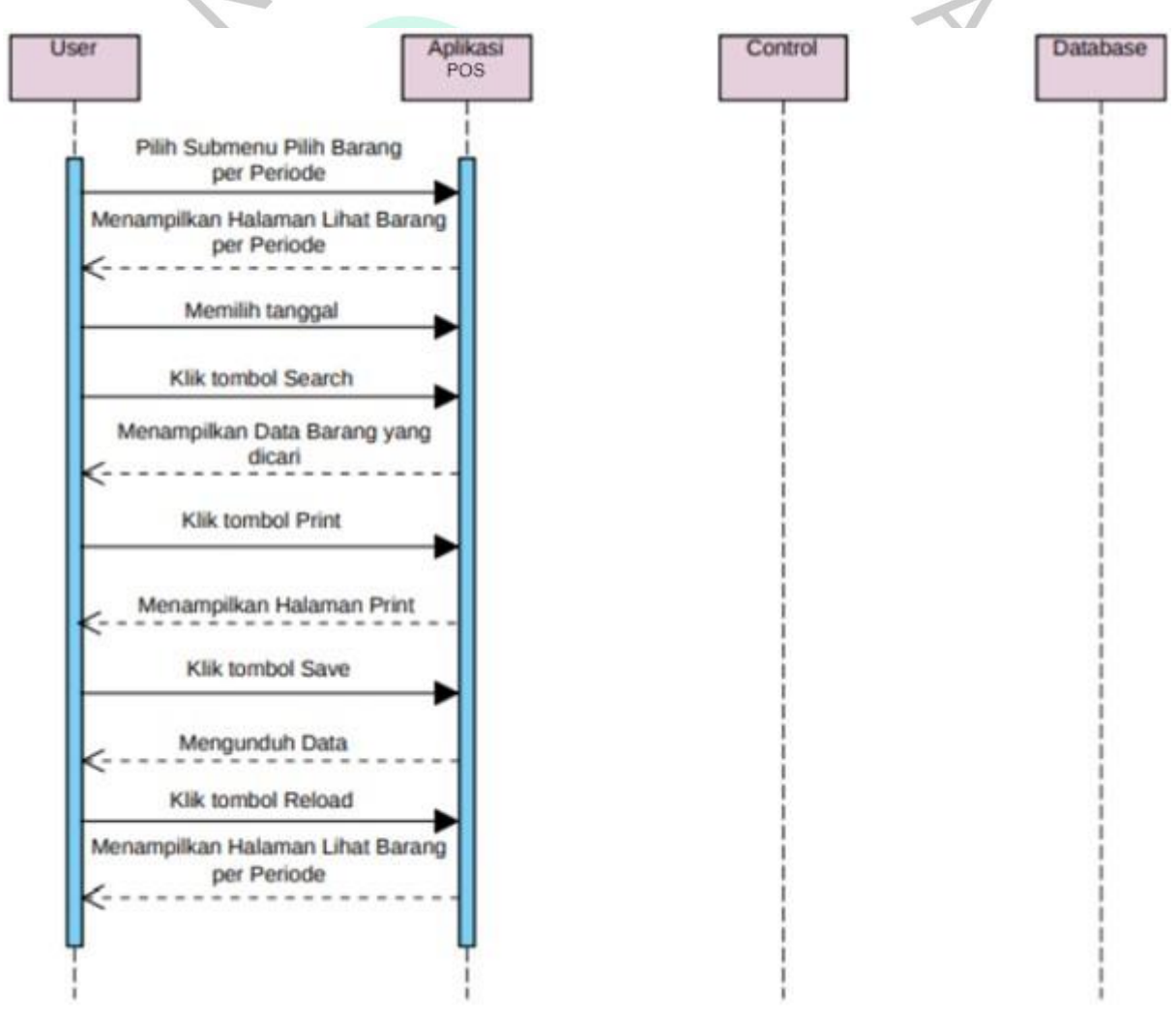

*Gambar 4.17* Sequence Diagram Submenu Pilih Barang per Periode

Pada Submenu Barang Habis, disini *manager* dapa secara langsung mengetahui dan melihat data barang atau stok persediaan yang telah habis dimana data tersebut telah tersimpan pada database sistem dan data tersebut juga dapat dicetak agar dapat memudahkan dilakukannya pemesanan barang yang telah habis tersebut. Data tersebut dapat di akses dan diunduh kedalambentuk *Portable Document Format* (PDF). Pengguna dapat melihat nama barang, Merek, *supplier*, tanggal masuk, harga, dan stok*. Sequence Diagram* Lihat Data Barang (Barang Habis) dapat dilihat pada **Gambar 4.18.**

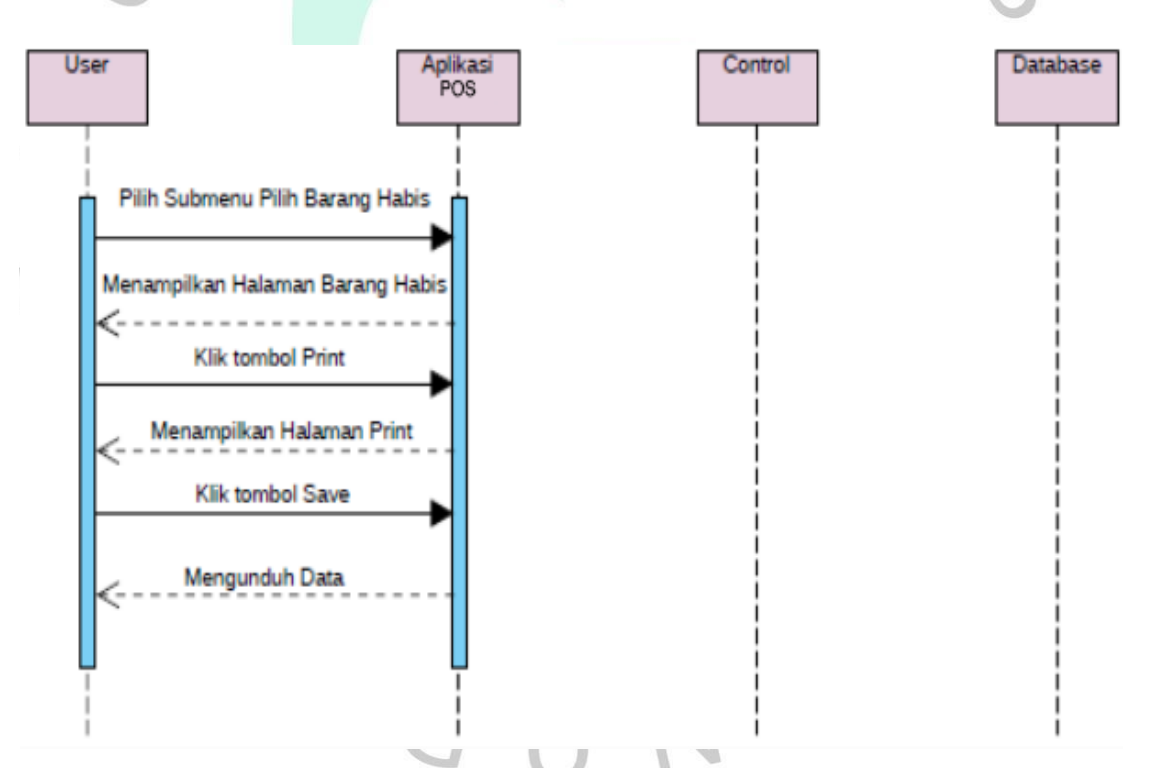

*Gambar 4.18* Sequence Diagram Submenu Barang Habis

kesalahan isi data di awal. *Sequence Diagram* Kelola Barang dapat dilihat pada **Gambar 4.19** sampai **Gambar 4.22.** Pada menu Kelola Barang, pengguna dapat melihat data barang masuk yang berisi nama barang, merek, supplier, tanggal masuk, harga, stok dan keterangan. Pengguna juga dapat mencetak data tersebut kedalam bentuk *Portable Document Format* (PDF), melihat detail data barang masuk, menambah dan mengubah data barang masuk. Pengguna dapat mengubah data untuk mengantisipasi terjadi

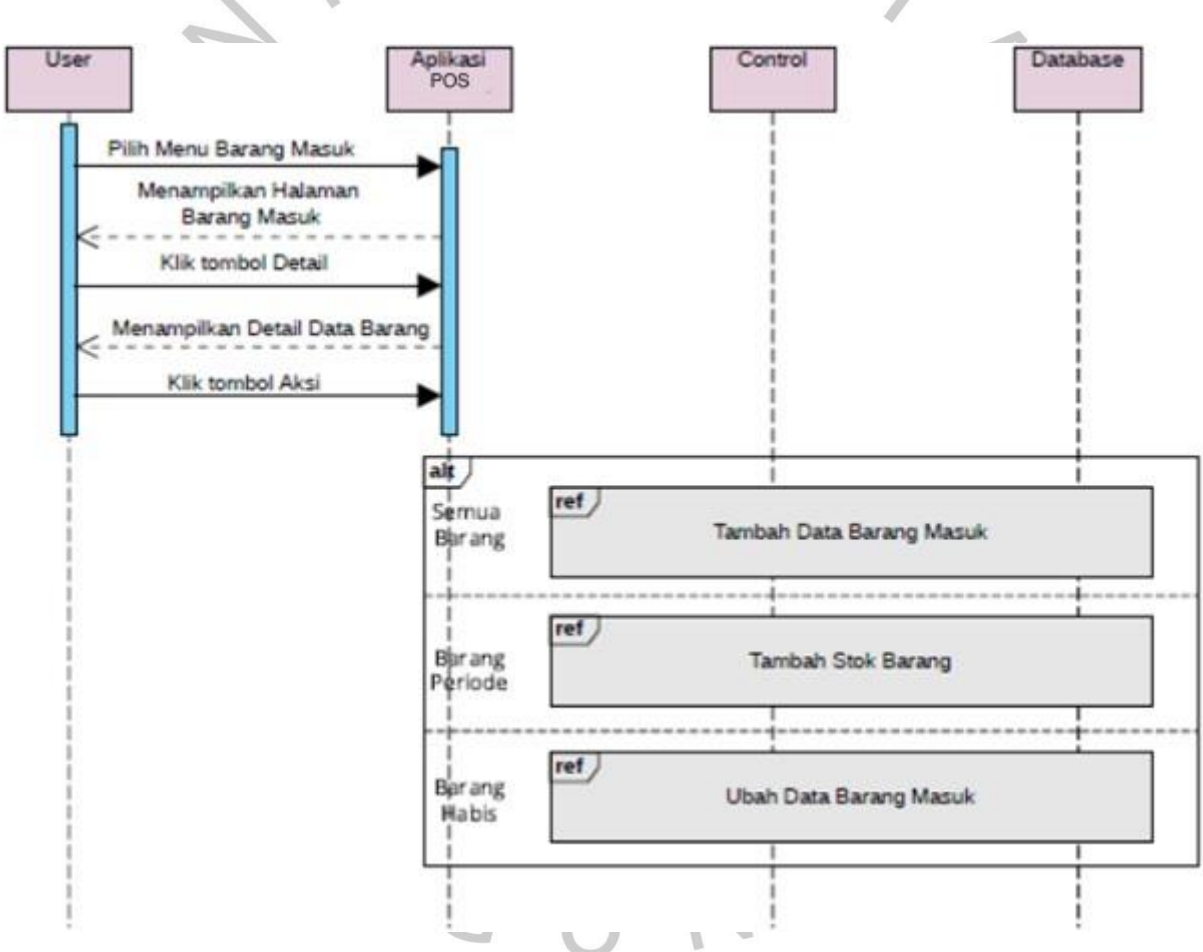

*Gambar 4.19* Sequence Diagram Kelola Barang

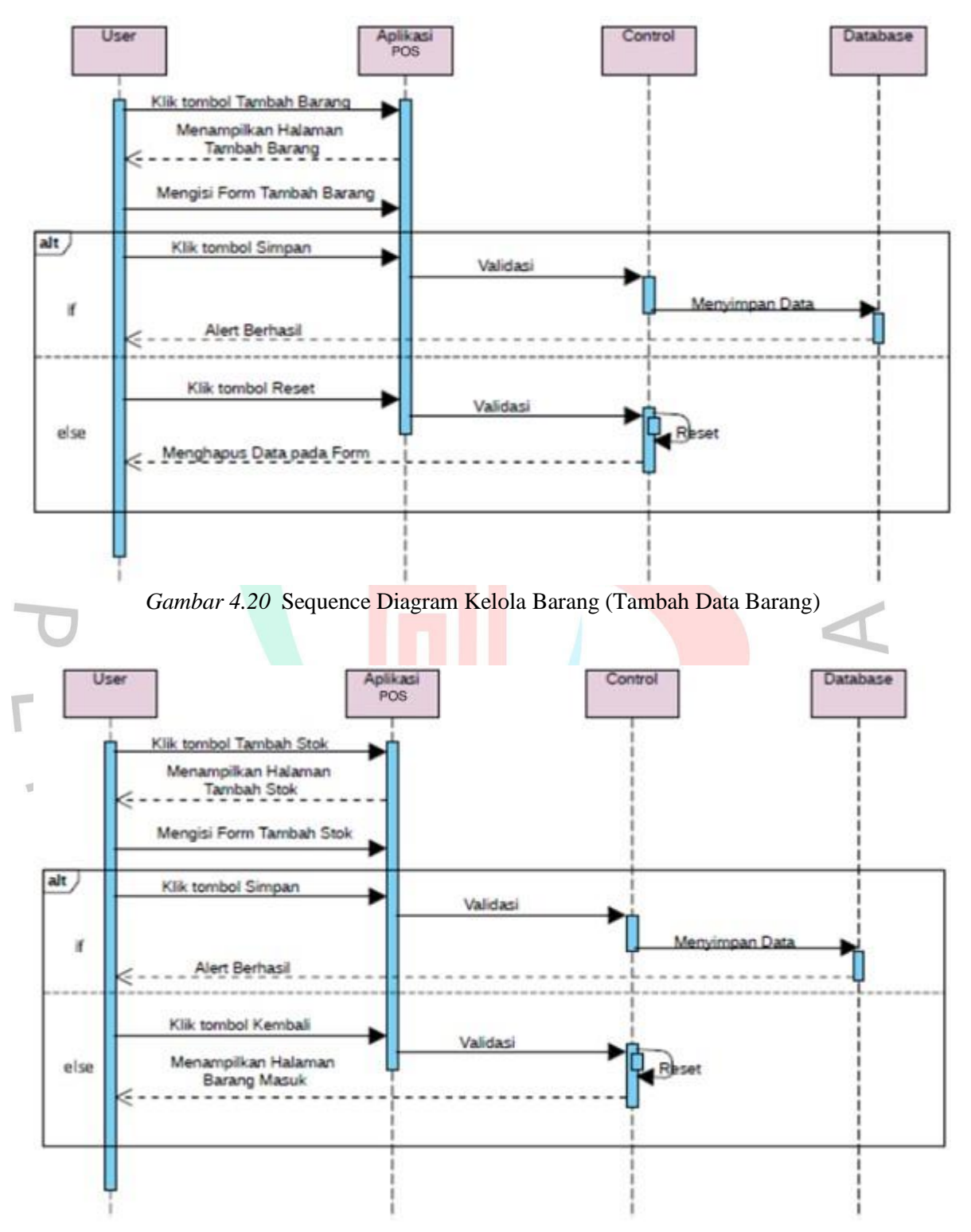

*Gambar 4.21* Sequence Diagram Kelola Barang (Tambah Stok)

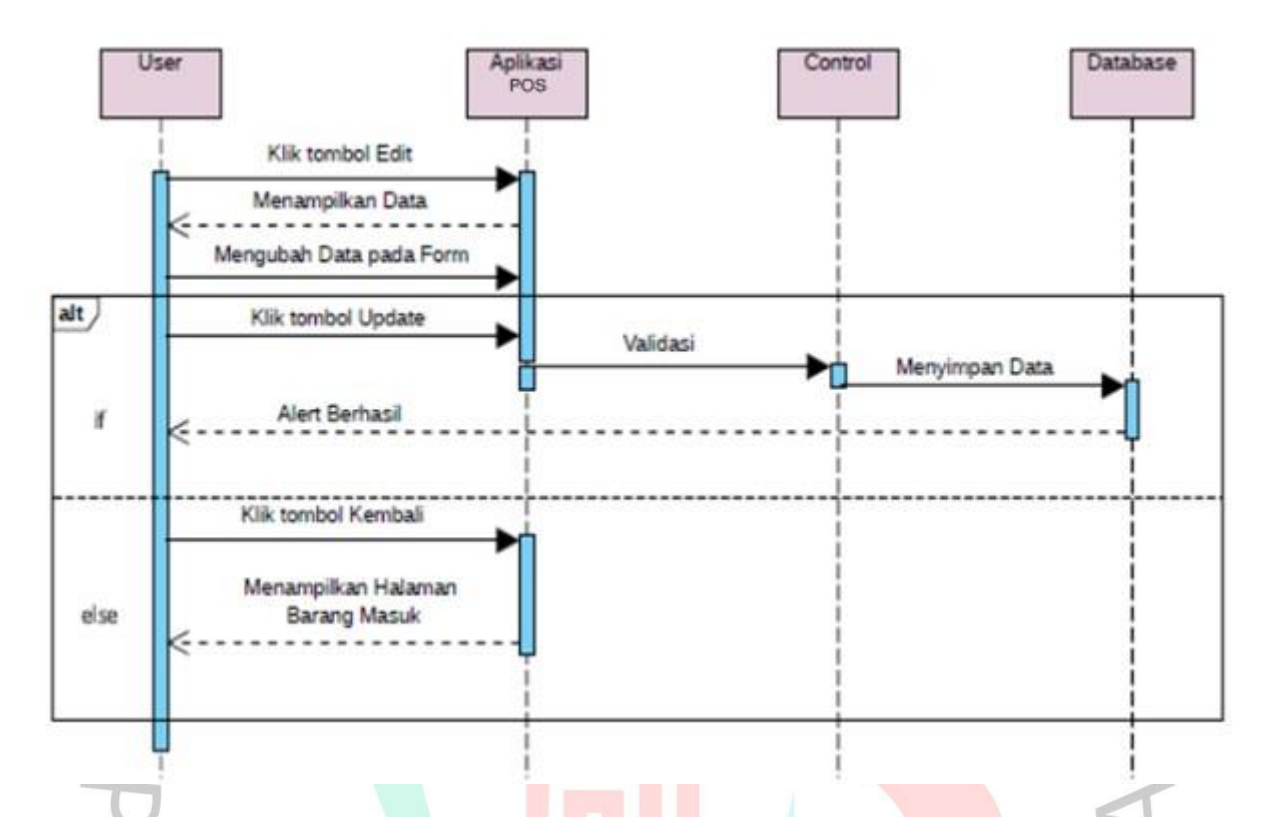

*Gambar 4.22* Sequence Diagram Kelola Barang (Ubah Data Barang)

Pada Menu Transaksi, *Manager* dan kasir dapat melihat data transaksi yang berisi nama, jumlah beli, total harga, dan tanggal beli. *Manager* juga dapat mencetak data tersebut kedalam bentuk pdf, melihat detail data barang masuk, dan menambah data barang keluar. Pengguna dapat mencari data pada kolom search untuk memudahkan pencarian data barang keluar. Kasir dapat membuat atau menambahkan transaksi baru. Sequence Diagram Tranksaksi dapat dilihat pada **Gambar 4.23** dan **Gambar 4.24.**

 $N$  G U

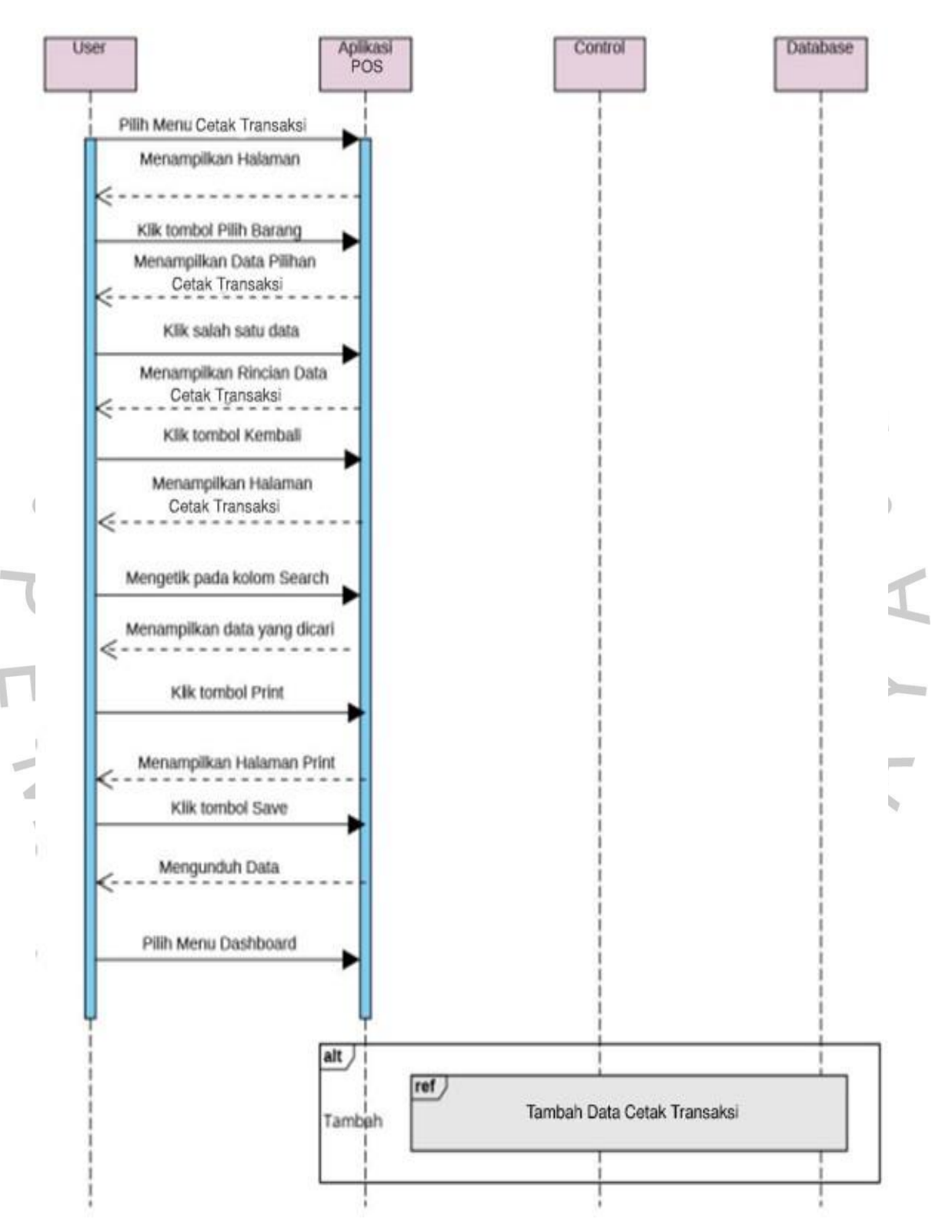

*Gambar 4.23* Sequence Diagram Cetak Transaksi

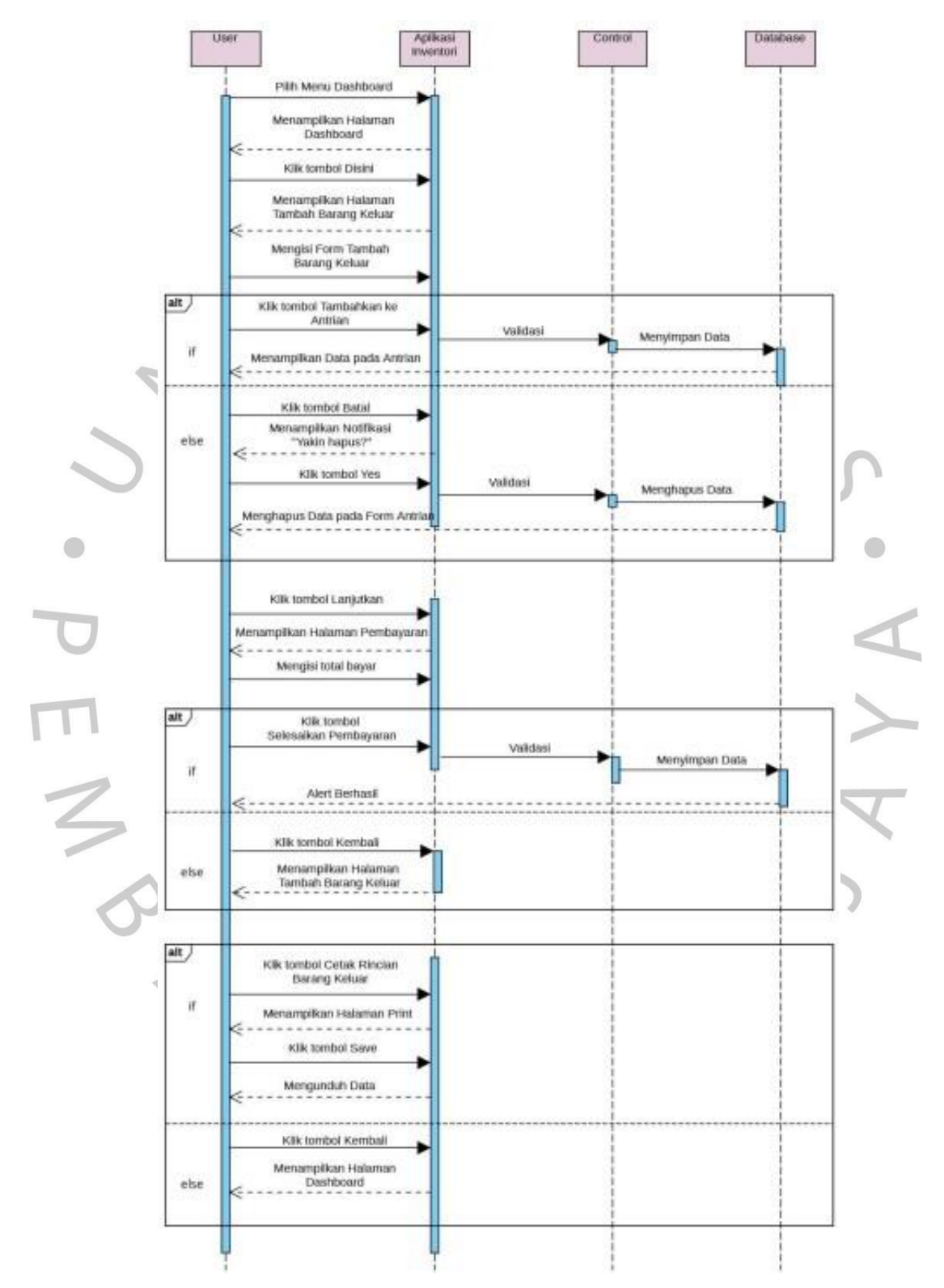

*Gambar 4.24* Sequence Diagram Buat Transaksi

*Mengelola Supplier dapat dilihat pada Gambar 4.25.* Pada menu Kelola Supplier, Kepala Gudang dapat melihat data *supplier* yang berisi nama, nomor hp, dan alamat. Kepala Gudang dapat mengubah data *supplier* jika terjadi kesalahan isi data di awal atau ada perubahan nomor hp atau alamat. Pengguna dapat mencari data pada kolom *search* untuk memudahkan pencarian data *supplier*. *Sequence Diagram*

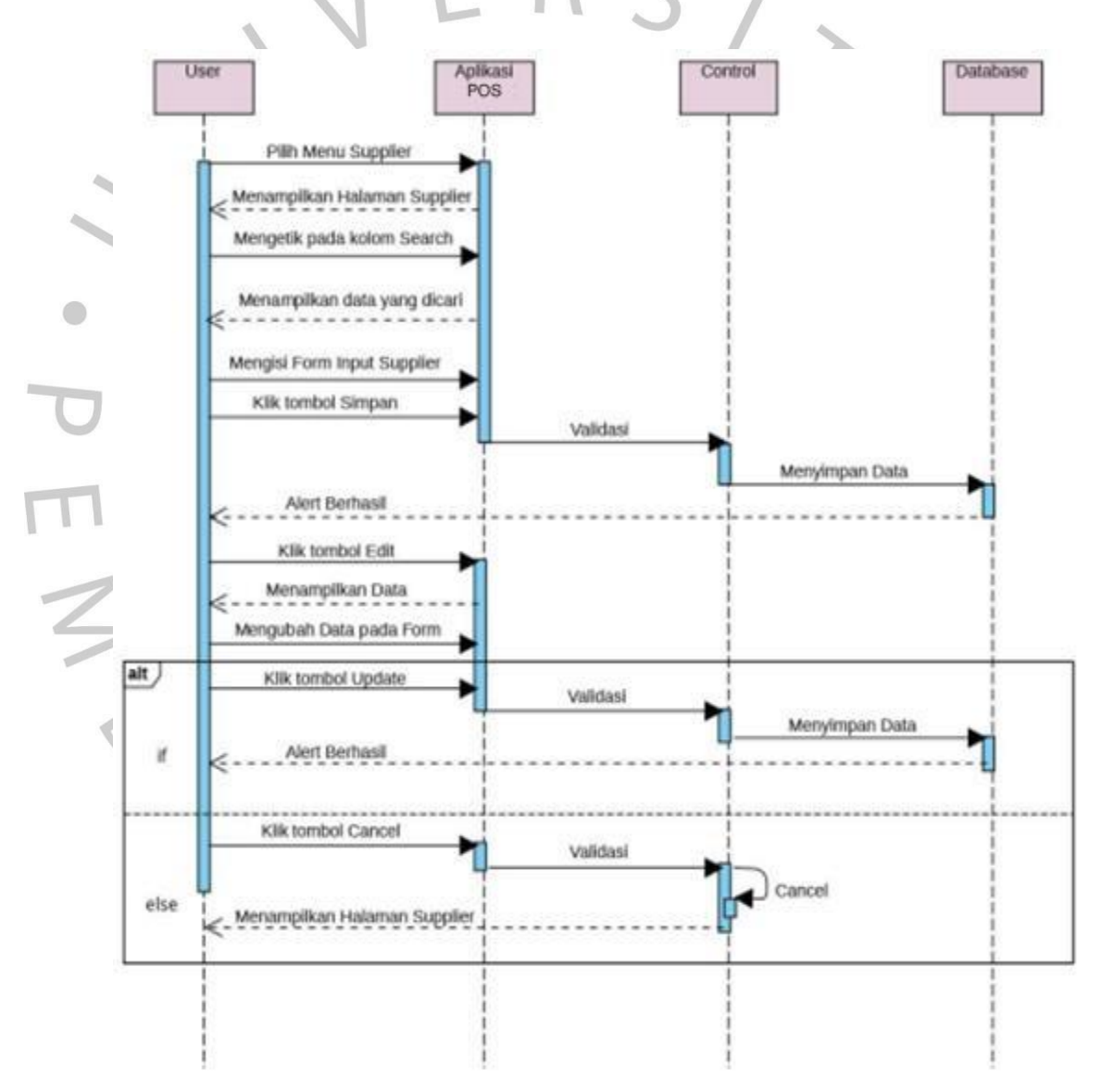

*Gambar 4.25* Sequence Diagram Kelola Supplier

Pada menu Kelola Merek, Kepala Gudang dapat melihat data supplier yang berisi nama merek dan logo/*icon* merek. Kepala gudang dapat mengubah data merek jika terjadi kesalahan isi data di awal atau ada perubahan. Kepala Gudang dapat mencari data pada kolom search untuk memudahkan pencarian data merek. *Sequence Diagram* merek *dapat dilihat*

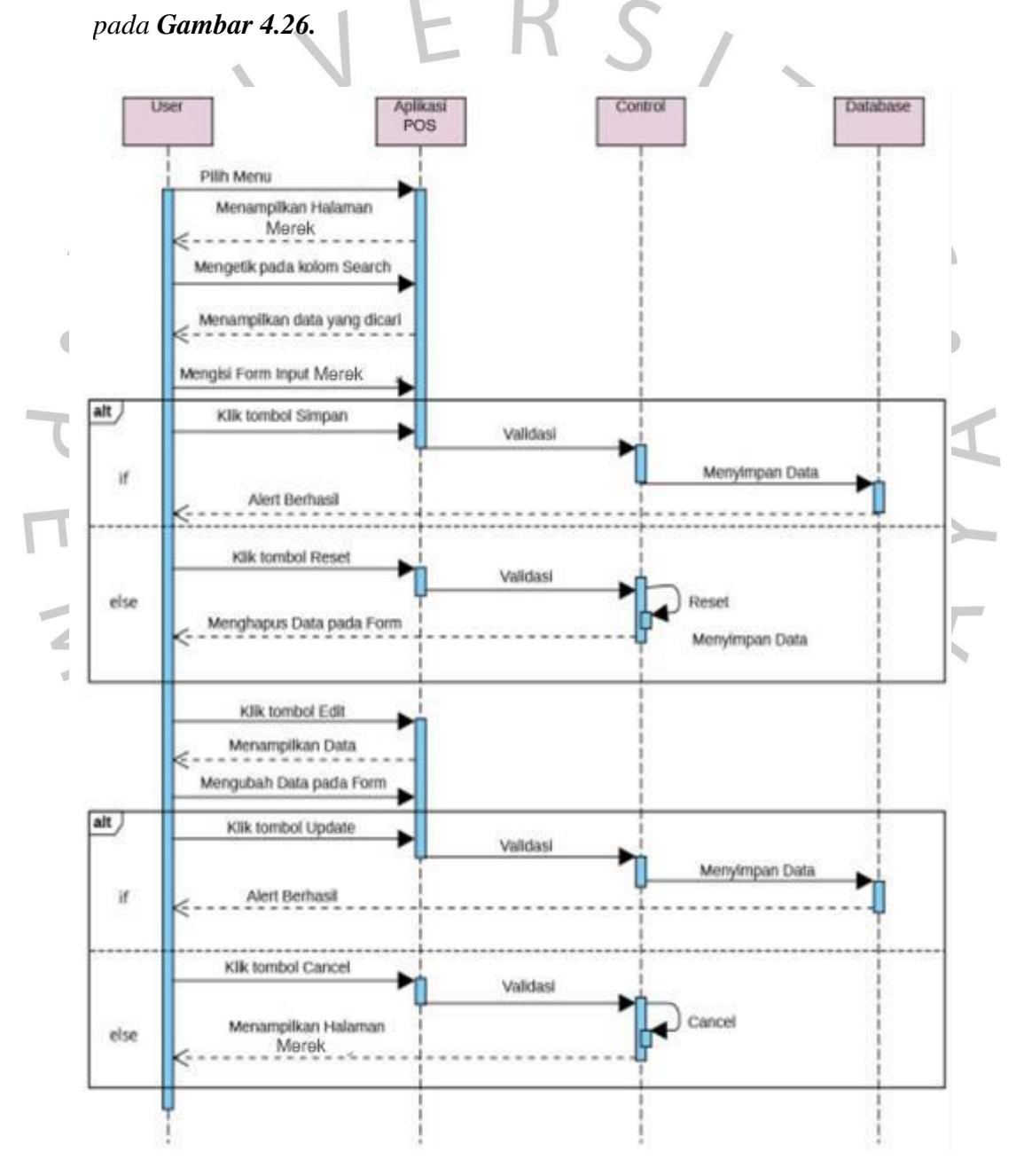

*Gambar 4.26* Sequence Diagram Kelola Merek

Pada menu Kelola Pegawai, *manager* dapat melihat data pegawai yang berisi nama, username, level dan foto. *Manager* dapat menambah dan menghapus data pegawai. *Manager* juga dapat mencari data pada kolom *search* untuk memudahkan pencarian data pegawai. *Sequence Diagram* Kelola Pegawai dapat dilihat pada **Gambar 4.27.**

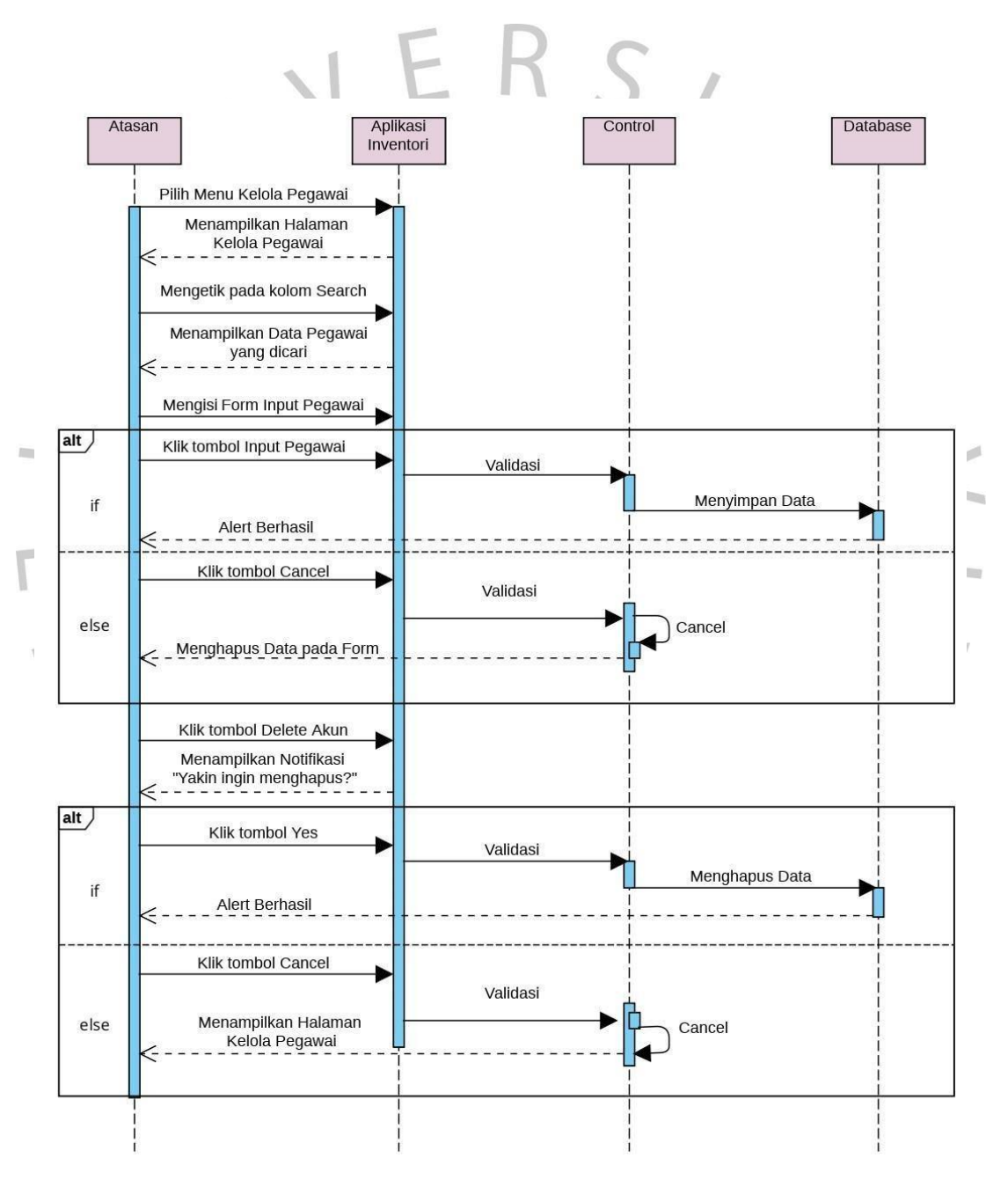

*Gambar 4.27* Sequence Diagram Kelola Data Pegawai

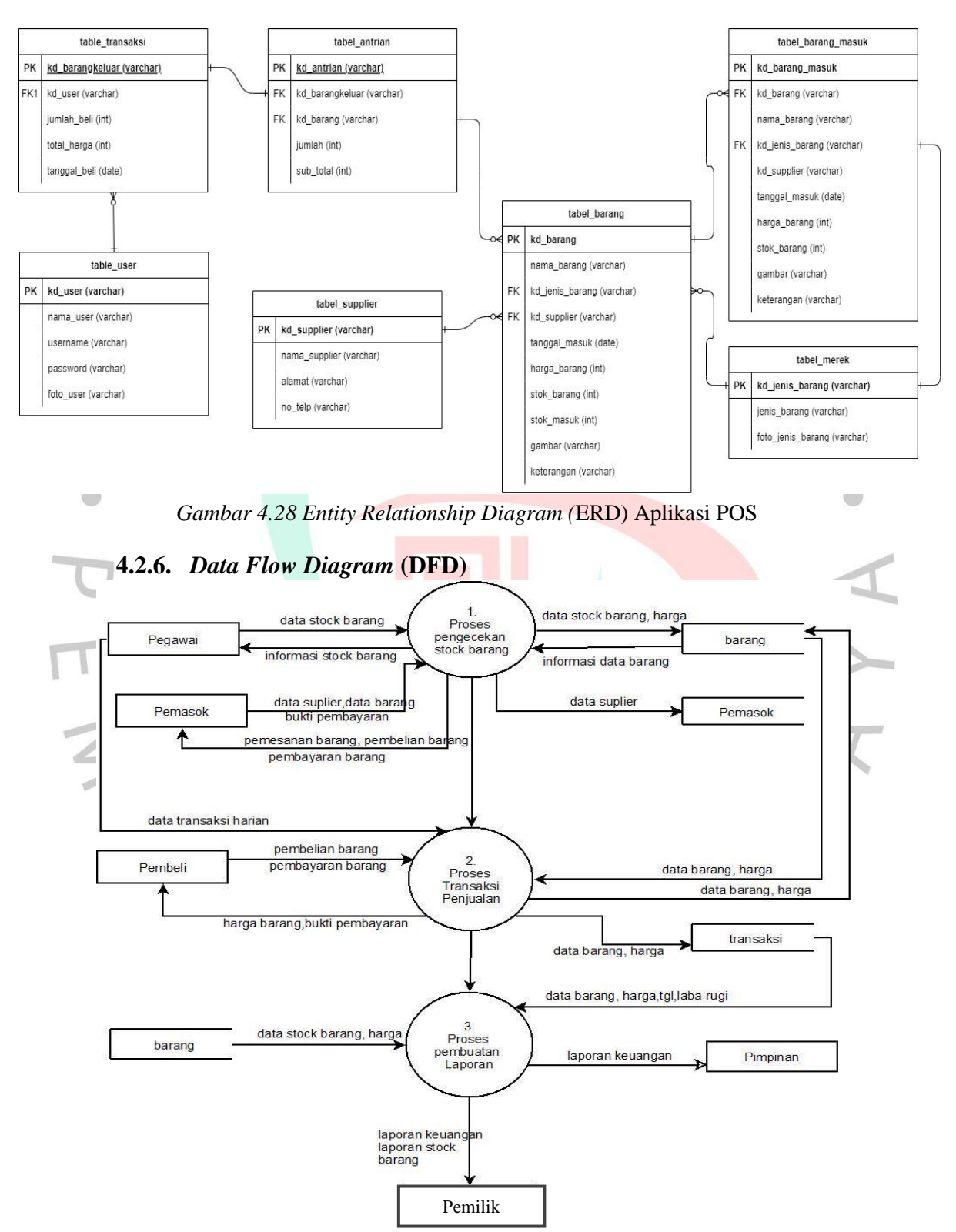

### **4.2.5.** *Entity Relationship Diagram* **(ERD)**

*Gambar 4.29 Data Flow Diagram (*DFD) Aplikasi POS

78

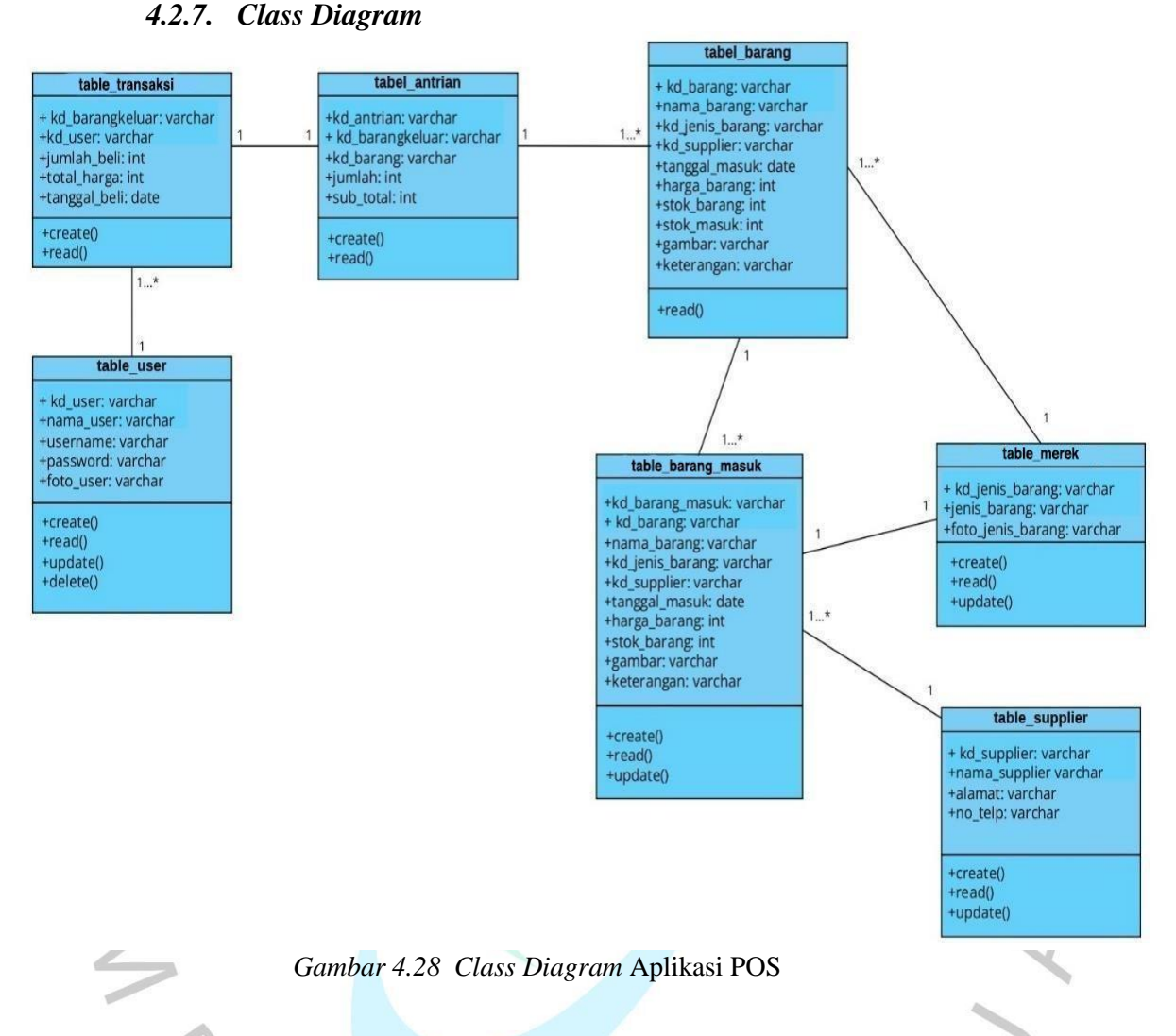

## **4.2.8. Spesifikasi Basis Data**

diberlakukan. Spesifikasi basis data menjelaskan tipe data yang ada pada model konseptual dengan mengidentifikasi entitas, atribut, hubungan, dan batasan yang berlaku. Ini membantu dalam merancang basis data yang sesuai dengan kebutuhan sistem. Spesifikasi juga mencakup aturan kunci utama, hubungan antar entitas, dan batasan data yang

### **4.2.8.1. Tabel Transaksi**

Pada **Tabel 4.10** terdapat penjabaran dari tabel transaksi dimana merupakan tabel untuk user melakukan transaksi.

Tabel : Tabel Transaksi

*Primary key* : kd\_barangkeluar

*Foreign key* : kd\_user

*Tabel 4.10 Spesifikasi Tabel Transaksi*

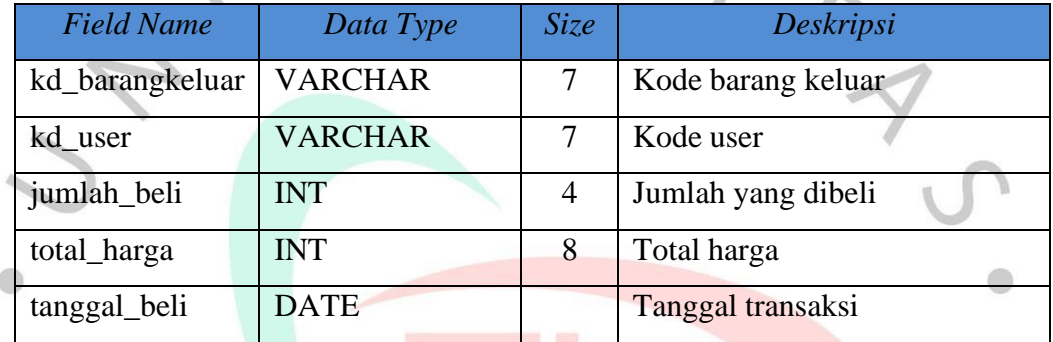

**4.2.8.2. Tabel** *User*

Pada **Tabel 4.11** terdapat penjabaran dari tabel *user* dimana merupakan tabel yang berisi data *user.*

 $\mathcal{L}$ 

Tabel : Tabel *User*

*Primary Key* : kd\_user

*Foreign Key* : -

### *Tabel 4.11 Spesifikasi Tabel User*

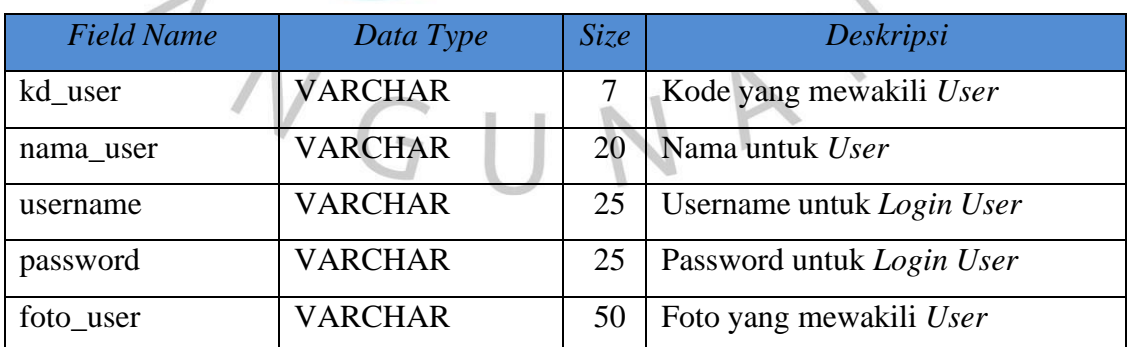

### **4.2.8.3. Tabel Antrian**

Pada **Tabel 4.12** terdapat penjabaran dari tabel antrian dimana merupakan tabel yang menunjukan antrian transaksi.

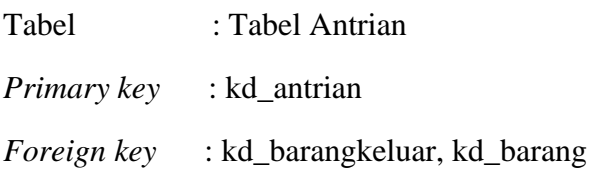

*Tabel 4.12 Spesifikasi Tabel Transaksi*

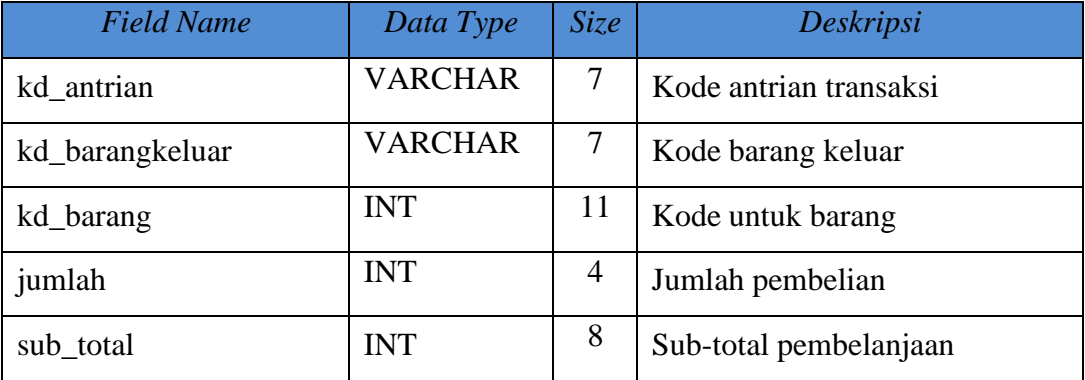

### **4.2.8.4. Tabel Supplier**

Pada **Tabel 4.13** terdapat penjabaran dari tabel *supplier*, dimana merupakan tabel yang menunjukan daftar *supplier* yang ada.

Tabel : Tabel Supplier

*Primary key* : kd\_jenis\_barang

*Foreign key* : -

*Tabel 4.13 Spesifikasi Tabel Merek*

| <b>Field Name</b> | Data Type      | Size | Deskripsi             |
|-------------------|----------------|------|-----------------------|
| kd_supplier       | <b>VARCHAR</b> |      | Kode supplier         |
| nama_supplier     | <b>VARCHAR</b> | 40   | Nama supplier         |
| alamat            | <b>VARCHAR</b> | 100  | Alamat supplier       |
| no_telp           | <b>VARCHAR</b> | 13   | Nomor Telfon Supplier |

#### **4.2.8.4. Tabel Barang Masuk**

Pada **Tabel 4.14** terdapat penjabaran dari tabel barang masuk yang merupakan tabel yang berisi data barang masuk.

Tabel : Tabel Barang Masuk

*Primary key* : kd\_barang\_masuk *Foreign key* : kd\_barang, kode\_supplier

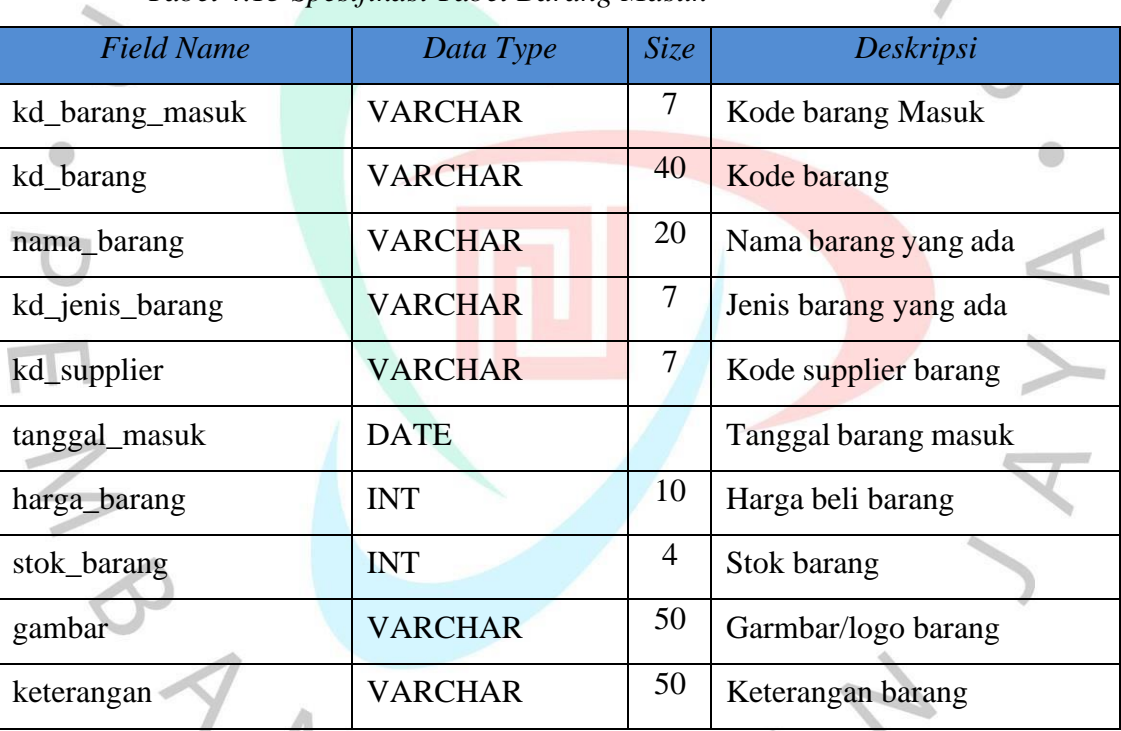

### *Tabel 4.13 Spesifikasi Tabel Barang Masuk*

#### **4.2.8.5. Tabel Barang**

Pada **Tabel 4.15** terdapat penjabaran dari tabel barang, yang dimana merupakan tabel yang berisidata barang.

 $\triangleright$ 

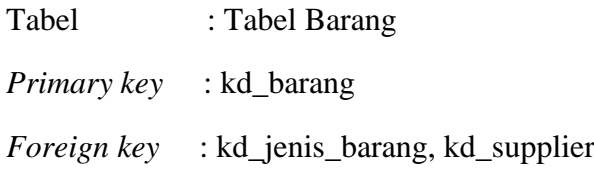

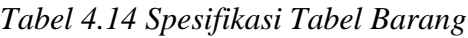

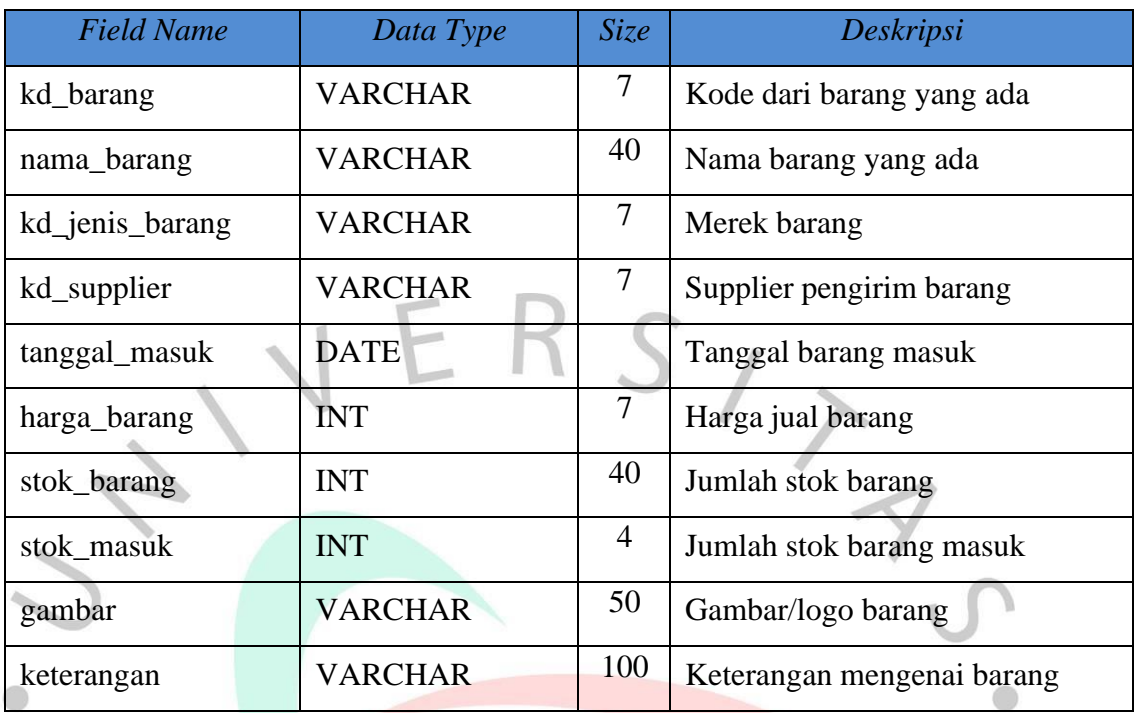

# **4.2.8.4. Tabel Merek**

 $\geq$ 

Pada **Tabel 4.15** terdapat penjabaran dari tabel merek, dimana merupakan tabel yang menunjukan daftar merek yang ada.

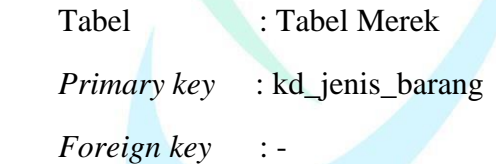

# *Tabel 4.15 Spesifikasi Tabel Merek*

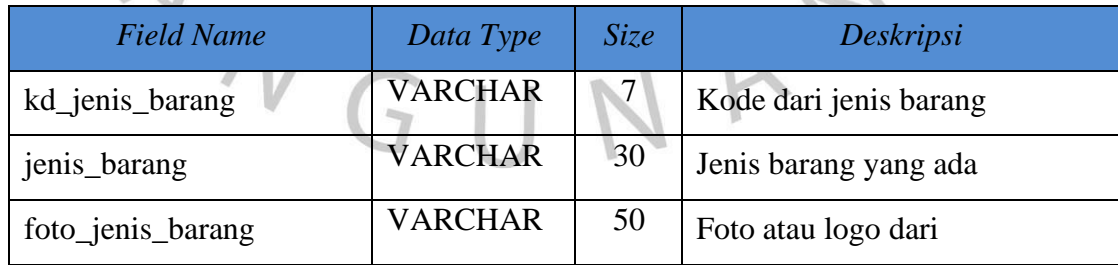

# **4.4. Perancangan Antar Muka Pengguna**

Berikut adalah Rancangan Layout Aplikasi *Point Of Sale* (POS )yang dapat dilihat dari **Gambar 4.29** sampai **Gambar 4.40.**

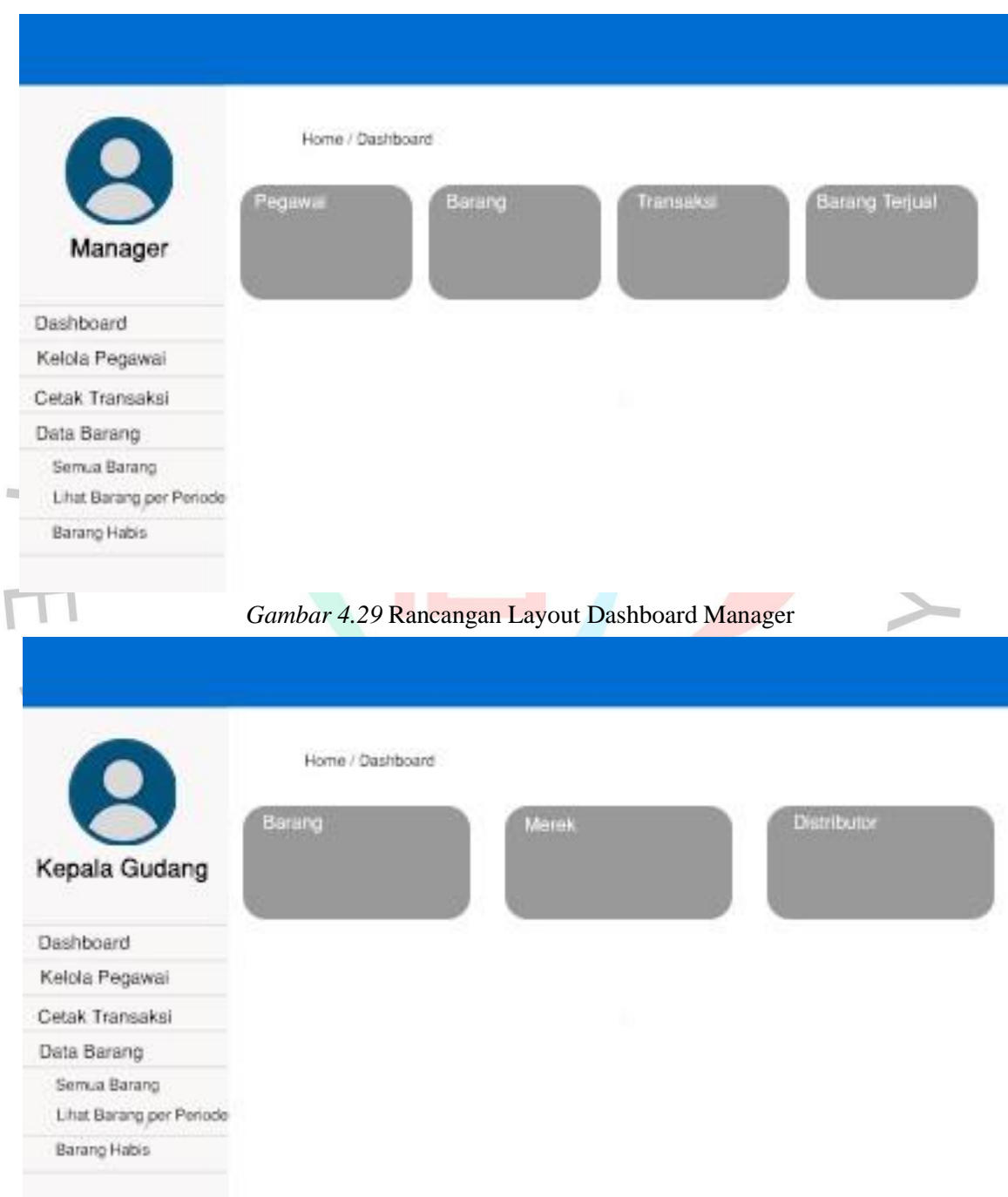

*Gambar 4.30* Rancangan Layout Dashboard Kepala Gudang

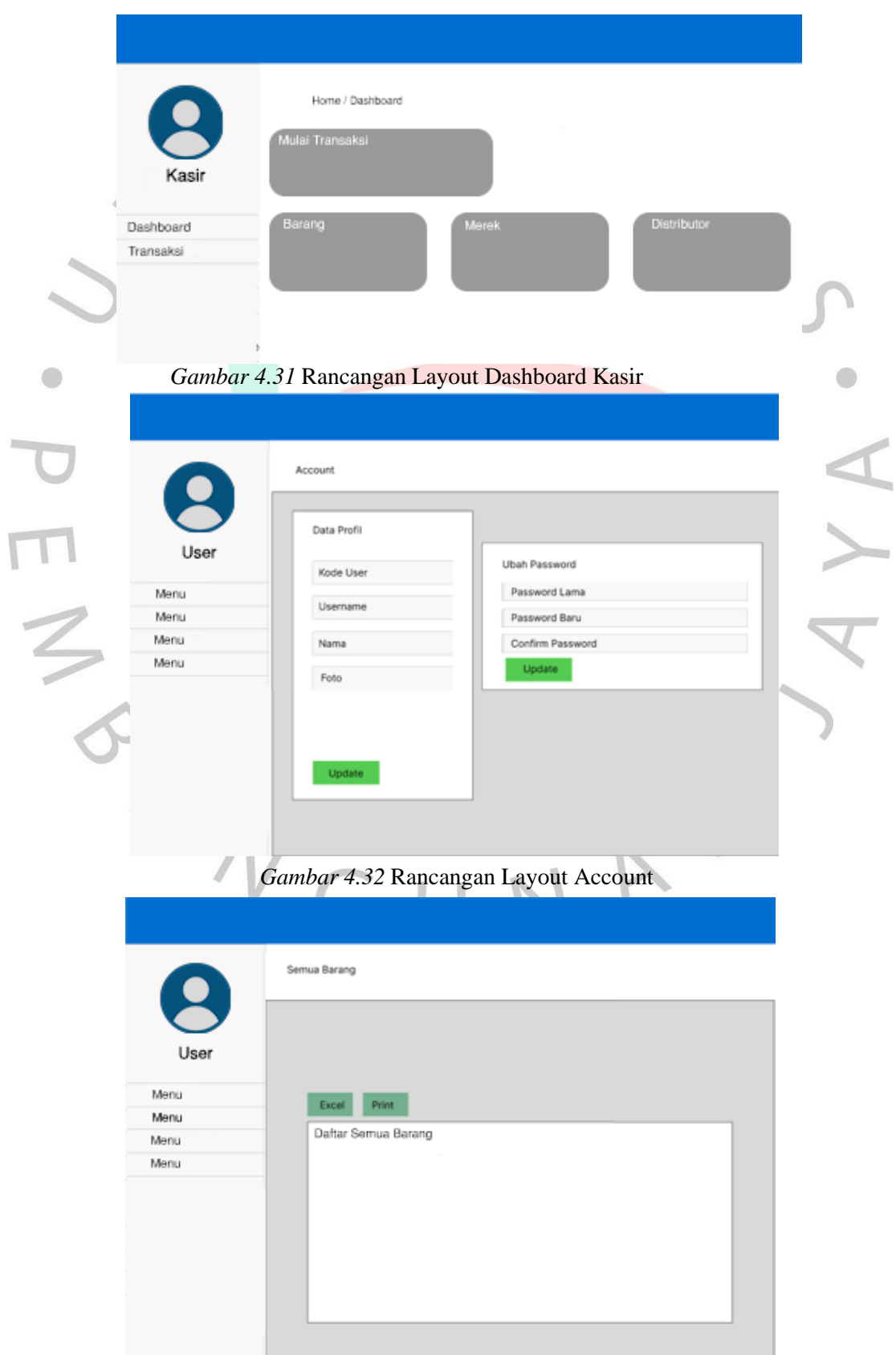

*Gambar 4.33* Rancangan Layout Submenu Semua Barang

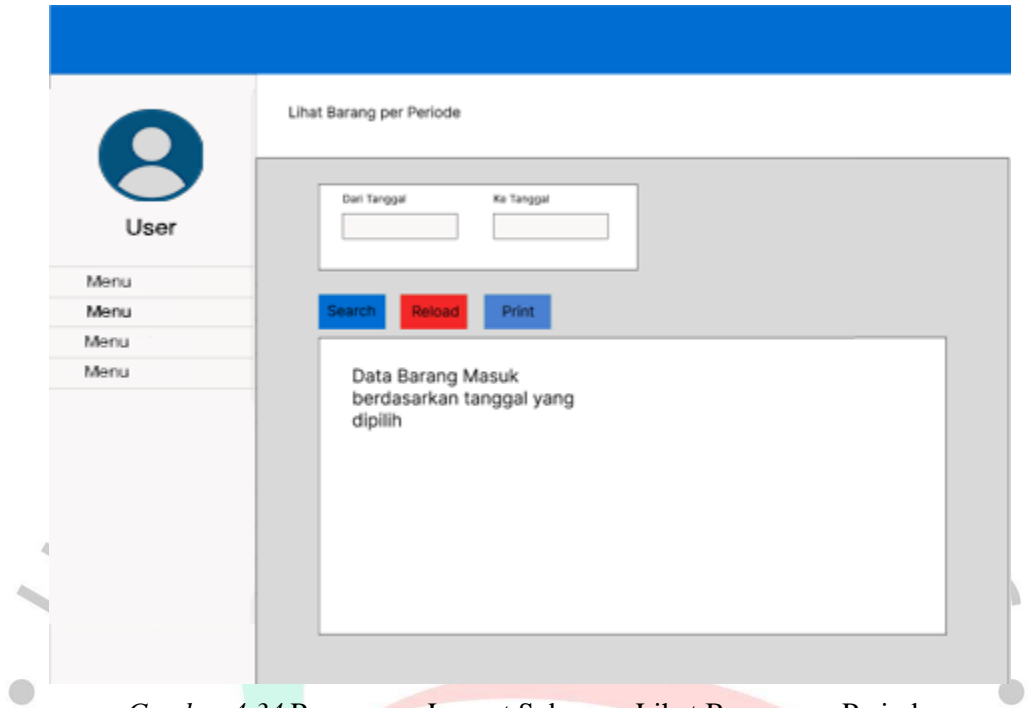

*Gambar 4.34* Rancangan Layout Submenu Lihat Barang per Periode

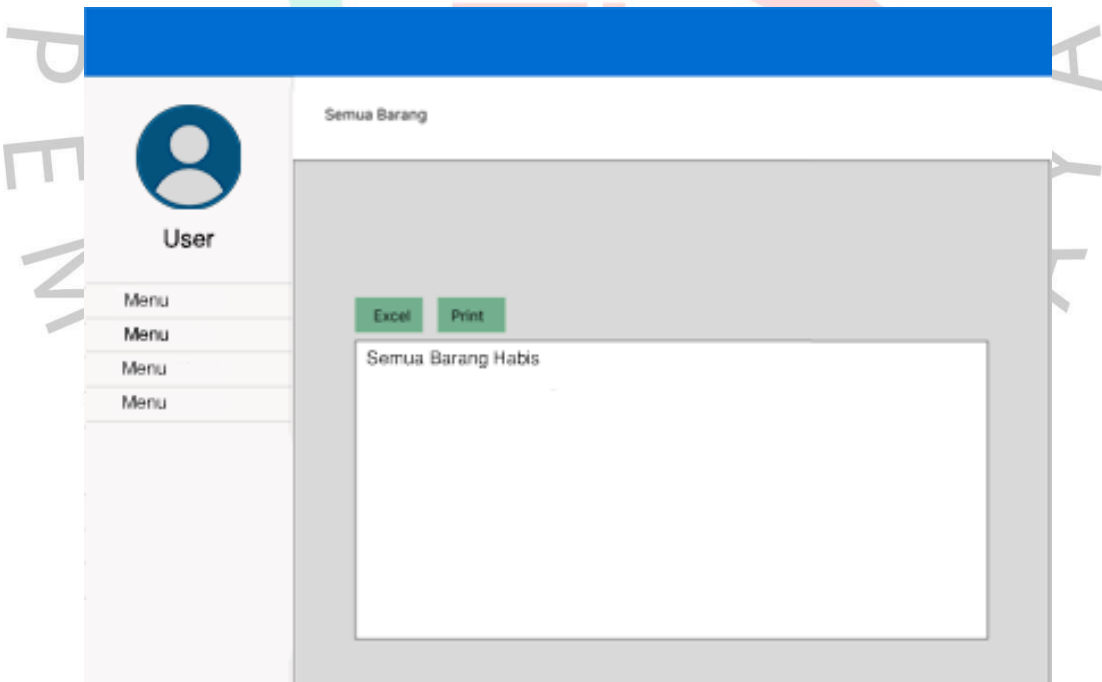

*Gambar 4.35* Rancangan Layout Submenu Barang Habis

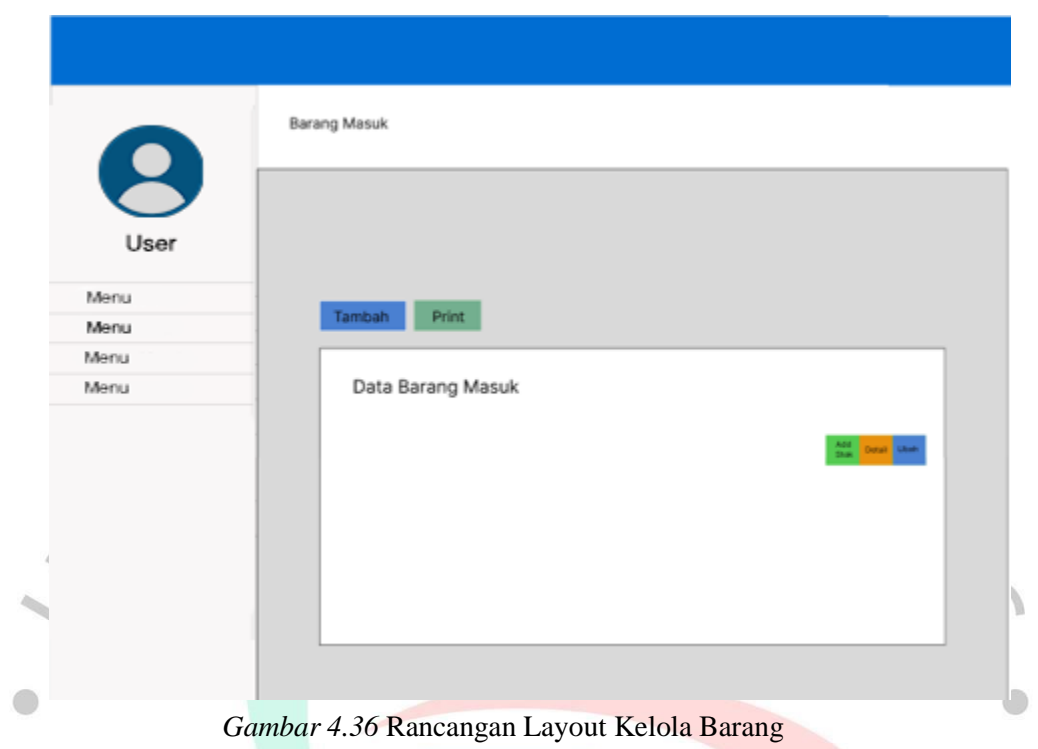

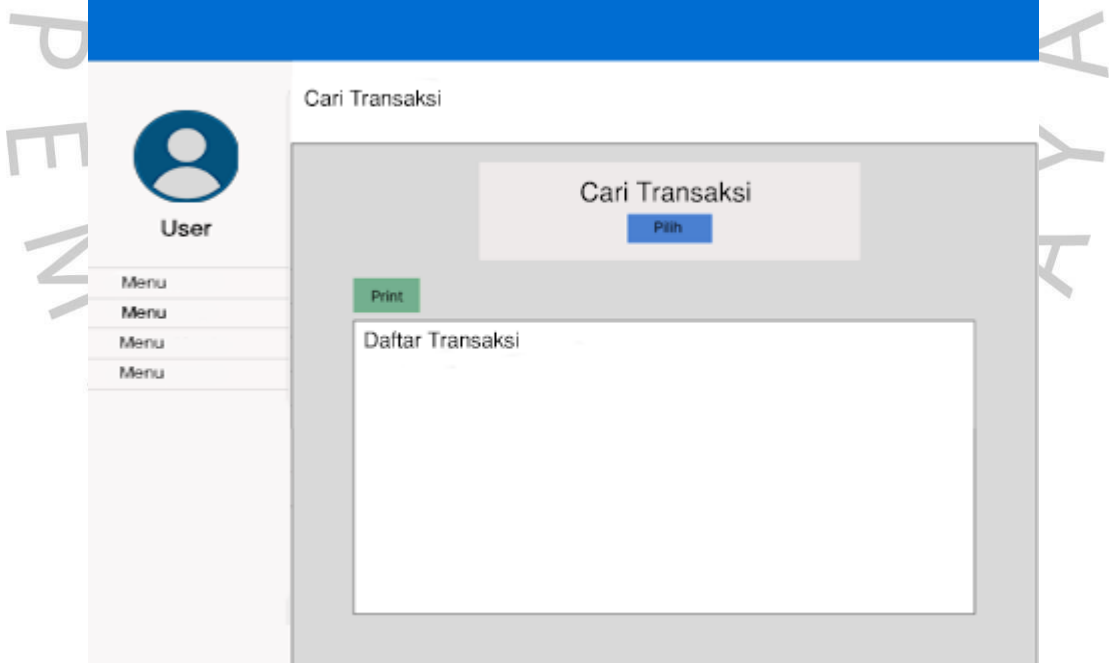

*Gambar 4.37* Rancangan Layout Cetak Transaksi

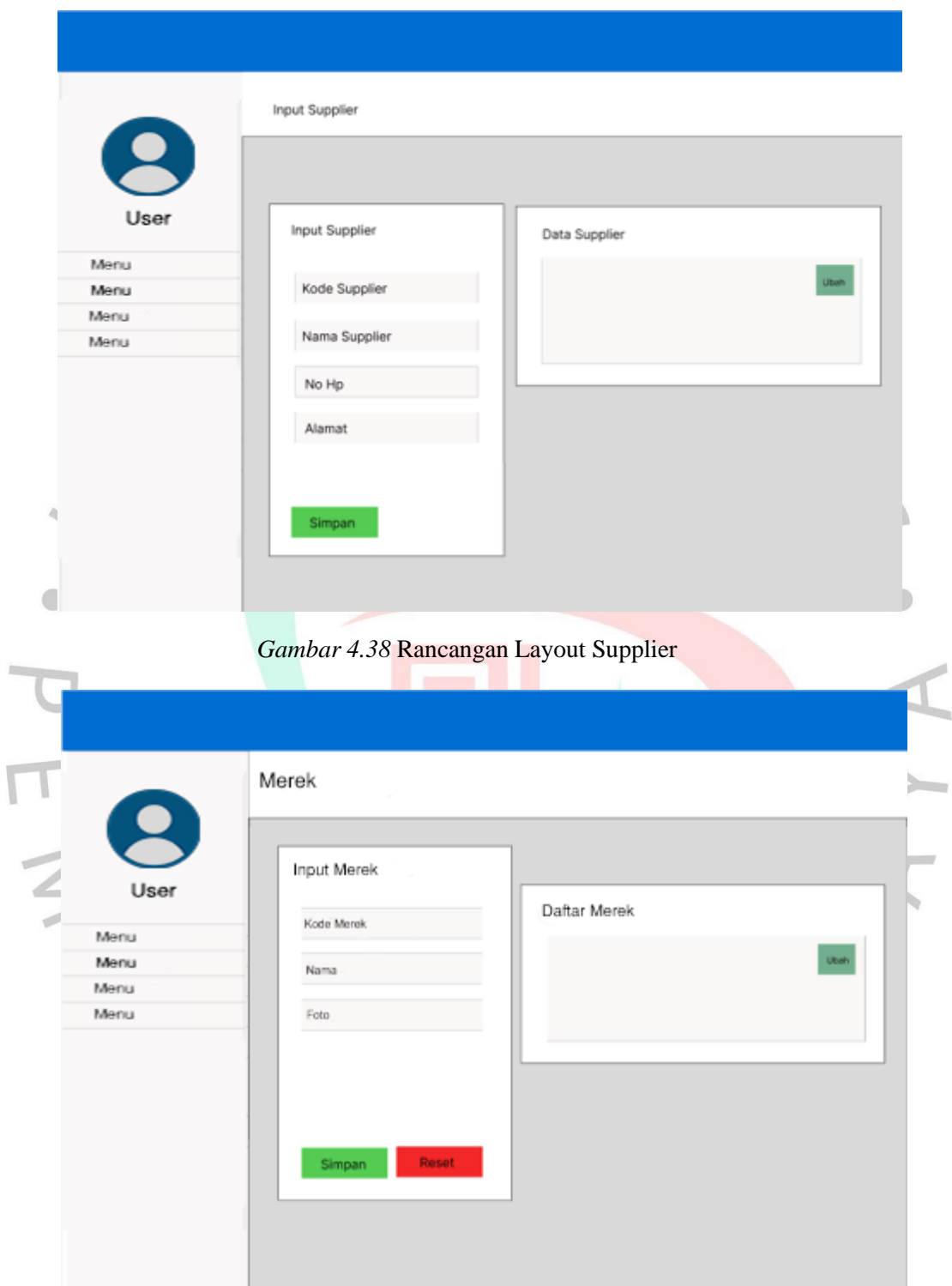

*Gambar 4.39* Rancangan Layout Merek

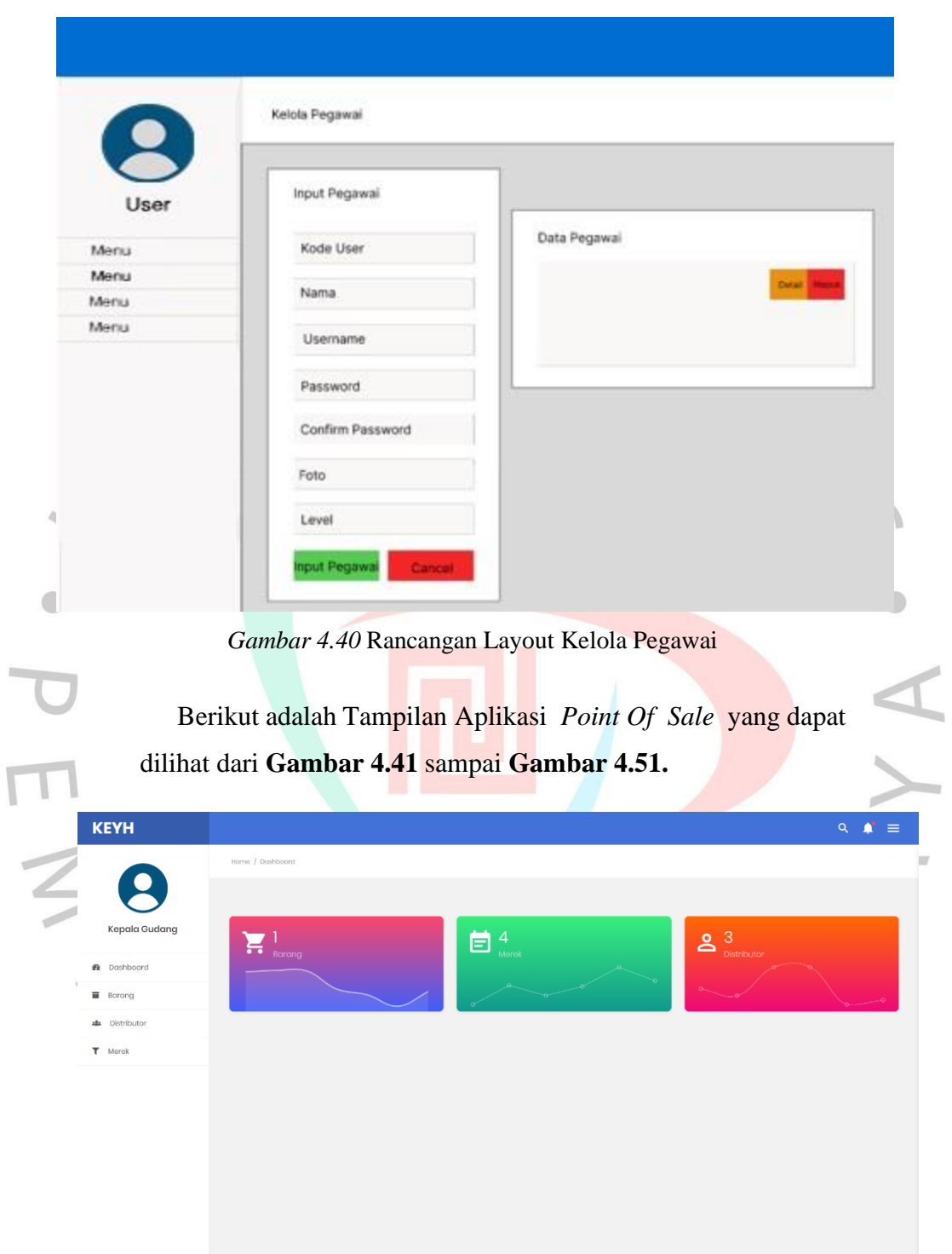

*Gambar 4.41* Tampilan Dashboard Kepala Gudang

|         |                                                                                                    |                                         |                                                                                                    | $\mathbf{Q} \quad \mathbf{A}^{\bullet} \quad \equiv$                 |                                                           |
|---------|----------------------------------------------------------------------------------------------------|-----------------------------------------|----------------------------------------------------------------------------------------------------|----------------------------------------------------------------------|-----------------------------------------------------------|
| Manager | Home / Dashboard<br>$\mathbf{\Theta}$ 3                                                                                                    | $\sum_{\text{Bary}}$                    | $\boxed{5}$ $\frac{2}{\pi a}$                                                                                            | ŷ<br>$\overline{a}$                                                  |                                                           |
|         |                                                                                                    |                                         |                                                                                                    |                                                                      |                                                           |
| Manager | Home / Profile<br><b>Your Profile</b><br>Kode User<br><b>USODI</b><br>Username<br>konnoth<br>Nama<br>Monoger<br>Foto<br>Choose File No file chosen                                                                                                    |                                         | <b>Your Password</b><br>Password Lama<br>Password Baru<br>Confirm Password Baru<br>$\blacktriangleright$ Update Password | $Q \bullet \bullet \bullet \equiv$                                   |                                                           |
|         | $\blacktriangleright$ Update Profile                                                                                                    |                                         |                                                                                                    | $\mathbf{Q} \quad \mathbf{A}^{\bullet} \quad \equiv$                 |                                                           |
| Manager | Diport Excel Print<br>Kode barang<br>BROOT<br>Vivo Y21                                                                                                    | Merek<br>Distributor<br>Vivo<br>Cahyono | <b>Tanggal Masuk</b><br>$2022 - 07 - 13$                                                                                 | $\mbox{\bf Action}$<br>Stok<br>$\bullet$<br>$\vert \mathbf{Q} \vert$ |                                                           |
|         | <b>KEYH</b><br><b>@</b> Dashboard<br>AL Kalola Pagawai<br>the Cotak Transaksi<br><b>M</b> Data Barang<br><b>KEYH</b><br><b>2</b> Doshboard<br>48 Kelola Pegawai<br><b>th</b> Cetak Transaksi<br><b>D</b> Data Barang<br><b>KEYH</b><br><b>8</b> Dashboard<br>sta Kelola Pegawai<br>tà Cetak Transaksi<br><b>D</b> Data Barang | <b>Semua Barang</b>                     | Nama barang                                                                                                    | Gambar 4.43 Tampilan Account                                         | Gambar 4.42 Tampilan Dashboard Manager<br>Harga<br>50,000 |

*Gambar 4.44* Tampilan Submenu Semua Barang

|                       |                                                       |             |                |             |                      |                      |                                | $Q \bullet \equiv$         |
|-----------------------|-------------------------------------------------------|-------------|----------------|-------------|----------------------|----------------------|--------------------------------|----------------------------|
|                       | Periode                                               |             |                |             |                      |                      |                                |                            |
|                       | Dari Tanggal                                          |             |                | Ke Tanggal  |                      |                      |                                |                            |
| Manager               | mm/dd/yyyy                                            |             | $\blacksquare$ | mm/dd/yyyy  |                      | $\Box$               |                                |                            |
| <b>2</b> Dashboard    | Q Search Relaac                                       |             |                |             |                      |                      |                                |                            |
| Ala Kelola Pegawai    |                                                       |             |                |             |                      |                      |                                |                            |
| tà Cetak Transaksi    | Kodo barang                                           | Nama barang |                | Morok       | Distributor          |                      |                                | Stok                       |
| <b>B</b> Data Barang  |                                                       |             |                |             | Tidak ada data       | <b>Tanggal Masuk</b> | Harga                          |                            |
|                       |                                                       |             |                |             |                      |                      |                                |                            |
|                       |                                                       |             |                |             |                      |                      |                                |                            |
|                       |                                                       |             |                |             |                      |                      |                                |                            |
|                       |                                                       |             |                |             |                      |                      |                                |                            |
|                       |                                                       |             |                |             |                      |                      |                                |                            |
|                       |                                                       |             |                |             |                      |                      |                                |                            |
|                       |                                                       |             |                |             |                      |                      |                                |                            |
|                       | Gambar 4.45 Tampilan Submenu Lihat Barang per Periode |             |                |             |                      |                      |                                |                            |
|                       |                                                       |             |                |             |                      |                      |                                |                            |
| <b>KEYH</b>           |                                                       |             |                |             |                      |                      |                                | $Q \bullet \bullet$ =      |
|                       |                                                       |             |                |             |                      |                      |                                |                            |
|                       |                                                       |             |                |             |                      |                      |                                |                            |
|                       | Laporan barang habis                                  |             |                |             |                      |                      |                                |                            |
| Manager               | Export Print                                          |             |                |             |                      |                      |                                |                            |
| <b>@</b> Dashboard    |                                                       |             |                |             |                      |                      |                                | Tanggal Cetak : 2023-08-09 |
| alla Kelola Pegawai   | Kode barang                                           | Nama barang |                | Merek       | Distributor          | <b>Tanggal Masuk</b> | Harga                          | Stok                       |
| the Cetak Transaksi   | <b>BR001</b>                                          | Vivo Y21    |                | Vivo        | Cahyona              | $2022 - 07 - 13$     | 60,000                         | o                          |
| <b>DE</b> Data Barang |                                                       |             |                |             |                      |                      |                                |                            |
|                       |                                                       |             |                |             |                      |                      |                                |                            |
|                       |                                                       |             |                |             |                      |                      |                                |                            |
|                       |                                                       |             |                |             |                      |                      |                                |                            |
|                       |                                                       |             |                |             |                      |                      |                                |                            |
|                       |                                                       |             |                |             |                      |                      |                                |                            |
|                       |                                                       |             |                |             |                      |                      |                                |                            |
|                       |                                                       |             |                |             |                      |                      |                                |                            |
|                       |                                                       |             |                |             |                      |                      |                                |                            |
|                       |                                                       |             |                |             |                      |                      |                                |                            |
|                       | Gambar 4.46 Tampilan Submenu Barang Habis             |             |                |             |                      |                      |                                |                            |
|                       |                                                       |             |                |             |                      |                      |                                |                            |
| <b>KEYH</b>           |                                                       |             |                |             |                      |                      |                                | $Q \bullet \bullet \equiv$ |
|                       | Home / Dota Barong                                    |             |                |             |                      |                      |                                |                            |
|                       |                                                       |             |                |             |                      |                      |                                |                            |
|                       |                                                       |             |                |             |                      |                      |                                |                            |
| Kepala Gudang         | <b>B</b> Data Barang                                  |             |                |             |                      |                      |                                |                            |
| <b>8</b> Dashboard    | + Tambah Barang                                       |             |                |             |                      |                      |                                |                            |
| Borong                | Show to a entries                                     |             |                |             |                      |                      | Secret:                        |                            |
| 48 Distributor        | Kodo Barang 1                                         | Nama Barang | Morok          | Distributor | <b>Tanggal Masuk</b> | Harga                | $\operatorname{\mathsf{Stok}}$ | Action                     |
| T Morek               | BROOK                                                 | Vivo Y21    | Vivo           | Catyono     | 2023-06-09           | 1500,000             | $_{50}$                        |                            |
|                       | BROOZ                                                 | Oppo AS     | Oppo           | Suscinti    | 2023-08-09           | 5,000,000            | 150                            | $Q$ $Z$ $\overline{I}$     |
|                       | Showing I to 2 of 2 ontrios                           |             |                |             |                      |                      |                                | Previous 1 Next            |
|                       |                                                       |             |                |             |                      |                      |                                |                            |
|                       |                                                       |             |                |             |                      |                      |                                |                            |
|                       |                                                       |             |                |             |                      |                      |                                |                            |

*Gambar 4.47* Tampilan Kelola Barang

|                              |                                                                                                    |                |                                      |                    |                         | $Q \bullet \equiv$             |          |
|------------------------------|----------------------------------------------------------------------------------------------------|----------------|--------------------------------------|--------------------|-------------------------|--------------------------------|----------|
|                              |                                                                                                    | Cari Transaksi |                                      |                    |                         |                                |          |
|                              |                                                                                                    |                | Pilh Borong                          |                    |                         |                                |          |
| Manager                      |                                                                                                    |                |                                      |                    |                         |                                |          |
| @ Dashboard                  | Data Semua Transaksi<br>Transcon                                                                                                    |                |                                      |                    |                         |                                |          |
| 48 Kelola Pegawai            |                                                                                                    |                |                                      |                    |                         | Tanggal Cotak: 2023-00-09      |          |
| Cetak Transaksi              | Kode Transaksi                                                                                                    | Nama Kasir     | Jumlah Beli                          | <b>Total Harga</b> |                         | Tanggal Beli                   |          |
| <b>D</b> Data Barang         | <b>TRODI</b>                                                                                                    | KasirOI        | 5                                    | Rp.250,000,-       |                         | $2022 - 07 - 12$               |          |
|                              | TROD2                                                                                                    | Kasir01        | $\,$ 2                               | Rp.100,000,        |                         | $2023 - 02 - 03$               |          |
|                              |                                                                                                    |                | <b>Grand Total</b>                   | Rp.350,000,-       |                         |                                |          |
|                              | Print                                                                                                    |                |                                      |                    |                         |                                |          |
|                              |                                                                                                    |                |                                      |                    |                         |                                |          |
|                              |                                                                                                    |                |                                      |                    |                         |                                |          |
|                              |                                                                                                    |                | Gambar 4.48 Tampilan Cetak Transaksi |                    |                         |                                |          |
|                              |                                                                                                    |                |                                      |                    |                         |                                |          |
| <b>KEYH</b>                  |                                                                                                    |                |                                      |                    |                         | $\alpha$<br>a.                 | $\equiv$ |
|                              | Home / Dota Supplier                                                                                                    |                |                                      |                    |                         |                                |          |
|                              |                                                                                                    |                |                                      |                    |                         |                                |          |
|                              | <b>Input Supplier</b>                                                                                                    |                | Data Supplier                        |                    |                         |                                |          |
| Kepala Gudang                | Kode Supplier                                                                                                    |                | Show to a entries                    |                    |                         | Secret:                        |          |
| @ Dashboard                  | <b>DS004</b><br>Nama Supplier                                                                                                    |                | Kodo Supplior<br>$\mathbf{u}$        | Nama<br>Nohp       | Alamat                  | Action                         |          |
| <b>B</b> Barang              |                                                                                                    |                | <b>DS001</b>                         | Cahyono            | 081288819999            | Tajur Bogor<br>$\vert x \vert$ |          |
| sta Supplier                 | Nohp Supplier                                                                                                    |                | <b>DS002</b>                         | Susanti            | 083812991999<br>Bogor   | $\mathbf{z}$                   |          |
| T Morok                      | Alamat                                                                                                    |                | <b>DS003</b>                         | Zulfan Iphone      | 08782735726             | Gunung Sitoli<br>$\alpha$      |          |
|                              |                                                                                                    |                | Showing 1 to 3 of 3 entries          |                    |                         | Previous 1 Next                |          |
|                              |                                                                                                    |                |                                      |                    |                         |                                |          |
|                              | $\pm$ Simpan                                                                                                    |                |                                      |                    |                         |                                |          |
|                              |                                                                                                    |                |                                      |                    |                         |                                |          |
|                              |                                                                                                    |                |                                      |                    |                         |                                |          |
|                              |                                                                                                    |                |                                      |                    |                         |                                |          |
|                              |                                                                                                    |                |                                      |                    |                         |                                |          |
|                              |                                                                                                    |                |                                      |                    |                         |                                |          |
|                              |                                                                                                    |                |                                      |                    |                         |                                |          |
|                              |                                                                                                    |                | Gambar 4.49 Tampilan Supplier        |                    |                         |                                |          |
|                              |                                                                                                    |                |                                      |                    |                         |                                |          |
| <b>KEYH</b>                  |                                                                                                    |                |                                      |                    |                         | $Q \bullet \bullet^* \equiv$   |          |
|                              | Home / Dota Merek                                                                                                    |                |                                      |                    |                         |                                |          |
|                              |                                                                                                    |                | <b>Data Distributor</b>              |                    |                         |                                |          |
| Kepala Gudang                | <b>Input Morok</b><br>Kacio Merek                                                                                                    |                | Show to a entries                    |                    |                         | Search                         |          |
| $\mathbf{\hat{m}}$ Dashboard | MEODS                                                                                                    |                | Kode Merek                           |                    |                         |                                |          |
| <b>B</b> Barang              | Nama Merek                                                                                                    |                | $\bar{\Pi}$<br>MEDDI                 | Nama<br>Vivo       | Logo                    | Action                         |          |
| sh Supplier                  | Foto                                                                                                    |                | MEDD2                                | Oppo               | $\langle$ 880 $\rangle$ | $\mathbb{R}$ $\mathbb{R}$      |          |
|                              | Choose File No file chosen                                                                                                    |                | MEDD3                                | Samsung            | oppo<br>$\frac{1}{2}$   | $\mathbb{R}$ $\mathbb{I}$      |          |
| $T$ Morok                    |                                                                                                    |                | MEDD4                                | Iphone             |                         | $\mathbf{R}$ .                 |          |
|                              | $\begin{tabular}{ c c } \hline \textbf{\textcolor{red}{\textbf{1}}.} \end{tabular} \begin{tabular}{ c c } \hline \textbf{\textcolor{red}{\textbf{2}}.} \end{tabular} \begin{tabular}{ c c } \hline \textbf{\textcolor{red}{\textbf{2}}.} \end{tabular} \begin{tabular}{ c c c } \hline \textbf{\textcolor{red}{\textbf{2}}.} \end{tabular} \begin{tabular}{ c c c c } \hline \textbf{\textcolor{red}{\textbf{3}}.} \end{tabular} \begin{tabular}{ c c c c c } \hline \textbf$ |                |                                      |                    | $\hat{\mathbf{g}}$      | $\mathbb{R}$ $\blacksquare$    |          |
|                              |                                                                                                    |                | Showing 1 to 4 of 4 entries          |                    |                         | Previous 1 Next                |          |
|                              |                                                                                                    |                |                                      |                    |                         |                                |          |

*Gambar 4.50* Tampilan Merek

| <b>KEYH</b>          |                                       |                         |                                        |               |                        | Q<br>п<br>$\equiv$ |
|----------------------|---------------------------------------|-------------------------|----------------------------------------|---------------|------------------------|--------------------|
|                      | Home / Kelola Pegawai                 |                         |                                        |               |                        |                    |
| Ş                    |                                       |                         |                                        |               |                        |                    |
| <b>ADMIN</b>         | <b>Input Pegawal</b>                  |                         | Data Pegawal                           |               |                        |                    |
| Manager              | Kodo User                             |                         | Show to a critrios                     |               | Scorch:                |                    |
| <b>2</b> Dashboard   | US004                                 |                         | Koda Pagawai<br>$N\sigma$ <sub>1</sub> | Nama<br>$+1$  | Username <sub>11</sub> | tovol              |
|                      | Nama                                  |                         | USO01                                  | Manager       | kenneth                | Manager            |
| são Kelola Pegawai   | Noma                                  | $\overline{2}$          | <b>US002</b>                           | Kepala Gudang | admint23               | Admin              |
| 曲<br>Cotak Transaksi | Username                              | $\overline{\mathbf{3}}$ | <b>US003</b>                           | KenirOl       | kasir01                | Kasir              |
| <b>D</b> Data Barang | <b>Username</b>                       |                         |                                        |               |                        | Previous<br>Next   |
|                      | Password<br>Password                  | (                       | Showing I to 3 of 3 entries            |               |                        |                    |
|                      | Confirm Password                      |                         |                                        |               |                        |                    |
|                      | Confirm Password                      |                         |                                        |               |                        |                    |
|                      | Foto                                  |                         |                                        |               |                        |                    |
|                      | Choose File No file chosen            |                         |                                        |               |                        |                    |
|                      | Lovol                                 |                         |                                        |               |                        |                    |
|                      | Lovel                                 | $\checkmark$            |                                        |               |                        |                    |
|                      | <b>INPUT PECAWAL</b><br><b>CANCEL</b> |                         |                                        |               |                        |                    |

*Gambar 4.51* Tampilan Kelola Pegawai

## **4.4. Perancangan Implementasi**

 $\bigcirc$ 

Sukamto, (2016:275) menyatakan *Black Box Testing* adalah pengujian untuk mengetahui apakah fungsi, masukan, dan keluaran dari perangkat lunak sesuai dengan spesifikasi yang dibutuhkan.

Pada pengujian ini pendekatan yang digunakan yaitu menggunakan *Black Box Testing*. Pengujian dilakukan untuk menguji kebutuhan fungsional dari sistem *Point Of Sale* (POS). Pendekatan pengujian ini berfokus pada *input* yang masuk ke dalam perangkat lunak, dan *output* yang dihasilkan. Pengujian ini bertujuan untuk menemukan *bug* atau kesalahan pada sistem.

Tabel 4.9 *Pengujian Black Box Testing Dashboard*

| N <sub>0</sub> | <b>Description</b>                 | <b>Test Case</b>  | <b>Expected Result</b>                                       | <b>Result</b>  | <b>Conclusion</b> |
|----------------|------------------------------------|-------------------|--------------------------------------------------------------|----------------|-------------------|
|                | Login                              | Klik tombol login | Muncul Halaman<br>Dashboard                                  | <b>Success</b> | Valid             |
| 2.             | Lihat<br>Informasi Stok<br>Minimum | Klik tombol Lihat | Muncul Halaman<br>Informasi Barang<br>dengan stok<br>minimum | <b>Success</b> | Valid             |

Tabel 4.16 *Pengujian Black Box Testing Akun*

| N <sub>0</sub> | <b>Description</b> | <b>Test Case</b>                      | <b>Expected Result</b>          | <b>Result</b>  | <b>Conclusion</b> |
|----------------|--------------------|---------------------------------------|---------------------------------|----------------|-------------------|
| 1.             | Mengubah           | -Klik Menu                            | Data tersimpan dan              | <b>Success</b> | Valid             |
|                | Data Profil        | Account                               | muncul notifikasi<br>"berhasil" |                |                   |
|                |                    | -Mengubah Data                        |                                 |                |                   |
|                |                    | -Klik tombol<br><b>Update Profile</b> |                                 |                |                   |
| 2.             | Mengubah           | -Mengubah                             | Data tersimpan dan              | <b>Success</b> | Valid             |
|                | Password           | Password                              | muncul notifikasi<br>"berhasil" |                |                   |
|                |                    | -Klik tombol                          |                                 |                |                   |
|                |                    | <b>Update Password</b>                |                                 |                |                   |
|                |                    |                                       |                                 |                |                   |

Tabel 4.17 *Pengujian Black Box Testing Data Barang*

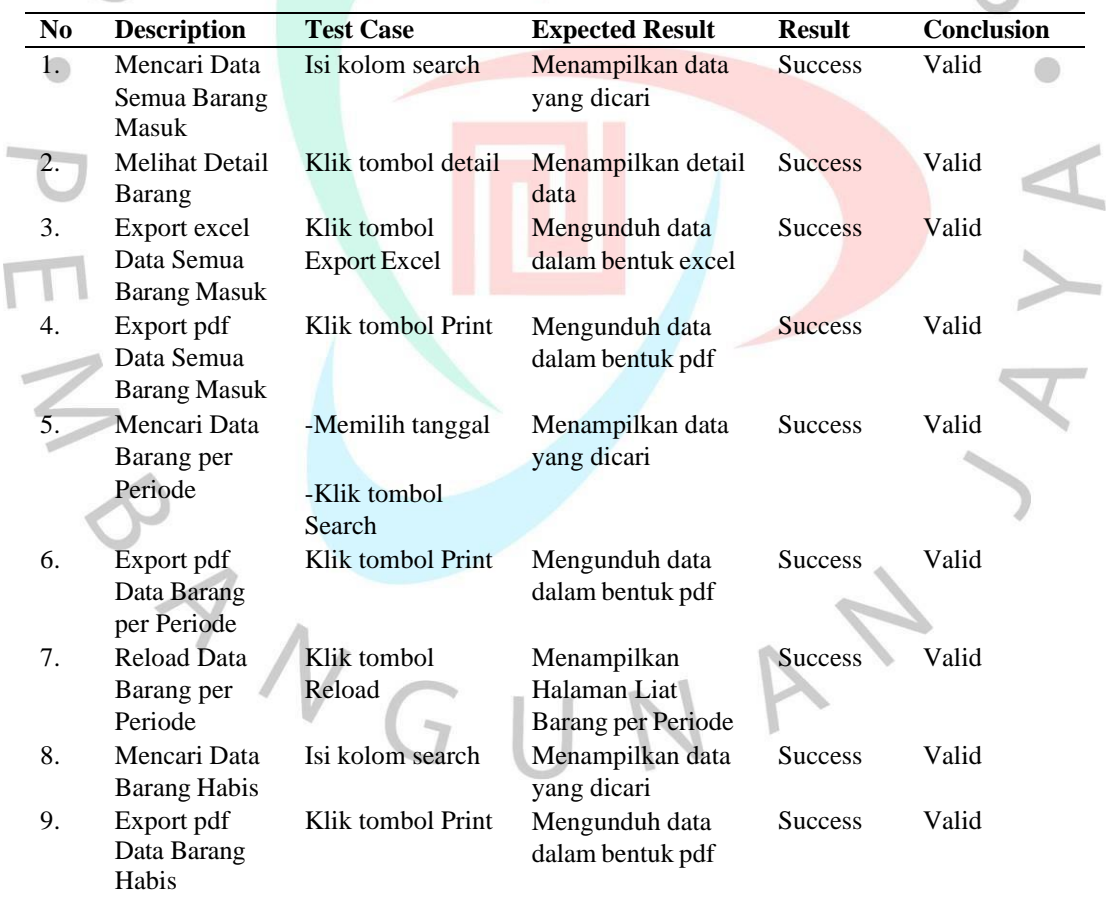

| No | <b>Description</b>                       | <b>Test Case</b>                                                     | <b>Expected Result</b>                                | <b>Result</b>  | <b>Conclusion</b> |
|----|------------------------------------------|----------------------------------------------------------------------|-------------------------------------------------------|----------------|-------------------|
| 1. | Mencari Data<br><b>Barang</b>            | Isi kolom search                                                     | Menampilkan data<br>yang dicari                       | <b>Success</b> | Valid             |
| 2. | <b>Melihat Detail</b><br>Data Barang     | Klik tombol detail                                                   | Menampilkan detail<br>data                            | <b>Success</b> | Valid             |
| 3. | Tambah Data<br><b>Barang</b>             | -Klik tombol<br>tambah barang<br>-Isi Data dan Klik<br>tombol Simpan | Data tersimpan dan<br>muncul notifikasi<br>"berhasil" | <b>Success</b> | Valid             |
| 4. | <b>Ubah Data</b><br><b>Barang</b>        | -Klik tombol Edit<br>-Isi Data dan Klik<br>tombol Update             | Data tersimpan dan<br>muncul notifikasi<br>"berhasil" | Success        | Valid             |
| 5. | <b>Tambah Data</b><br><b>Stok Barang</b> | -Klik tombol add<br>stock                                            | Data tersimpan dan<br>muncul notifikasi<br>"berhasil" | <b>Success</b> | Valid             |
|    |                                          | -Isi Stok dan Klik<br>tombol Update                                  |                                                       |                |                   |
| 6. | Export pdf<br>Data Barang<br>per Periode | Klik tombol Print                                                    | Mengunduh data<br>dalam bentuk pdf                    | <b>Success</b> | Valid             |
|    |                                          |                                                                      |                                                       |                |                   |
|    |                                          |                                                                      |                                                       |                |                   |
|    |                                          |                                                                      |                                                       |                |                   |
|    |                                          |                                                                      |                                                       |                |                   |

Tabel 4.18 *Pengujian Black Box Testing Kelola Barang*

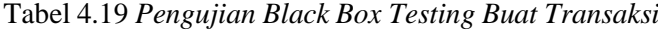

| N <sub>0</sub> | <b>Description</b>    | <b>Test Case</b>  | <b>Expected Result</b> | <b>Result</b>  | Conclusion |
|----------------|-----------------------|-------------------|------------------------|----------------|------------|
| 1.             | Mencari Data          | Isi kolom search  | Menampilkan data       | <b>Success</b> | Valid      |
|                | Transaksi             |                   | yang dicari            |                |            |
| 2.             | <b>Melihat Detail</b> | Klik tombol Pilih | Menampilkan detail     | <b>Success</b> | Valid      |
|                | Transaksi             | Transaksi         | data                   |                |            |
| 3.             | Export pdf            | Klik tombol Print | Mengunduh data         | <b>Success</b> | Valid      |
|                | Data                  |                   | dalam bentuk pdf       |                |            |
|                | Transaksi             |                   |                        |                |            |
|                | Keluar                |                   |                        |                |            |
| 4.             | Tambah                | Klik tombol       | Menampilkan            | <b>Success</b> | Valid      |
|                | <b>Barang Keluar</b>  | Disini            | Halaman Tambah         |                |            |
|                |                       |                   | Barang Keluar          |                |            |
| 5.             | Tambah                | Isi Data dan Klik | Data tersimpan dan     | <b>Success</b> | Valid      |
|                | <b>Barang Keluar</b>  | tombol            | muncul data pada       |                |            |
|                | ke Antrian            | tambahkan ke      | antrian                |                |            |
|                | <b>Barang</b>         | antrian           |                        |                |            |
| 6.             | Selesaikan            | Klik tombol       | Data tersimpan dan     | <b>Success</b> | Valid      |
|                | Pembayaran            | Lanjutkan dan isi | menampilkan            |                |            |
|                |                       | harga bayar       | rincian barang data    |                |            |
|                |                       |                   | keluar                 |                |            |
|                | Export pdf            | Klik tombol Print | Mengunduh data         | <b>Success</b> | Valid      |
|                | Rincian Data          |                   | dalam bentuk pdf       |                |            |
|                | <b>Barang Keluar</b>  |                   |                        |                |            |

Tabel 4.20 *Pengujian Black Box Testing Supplier*

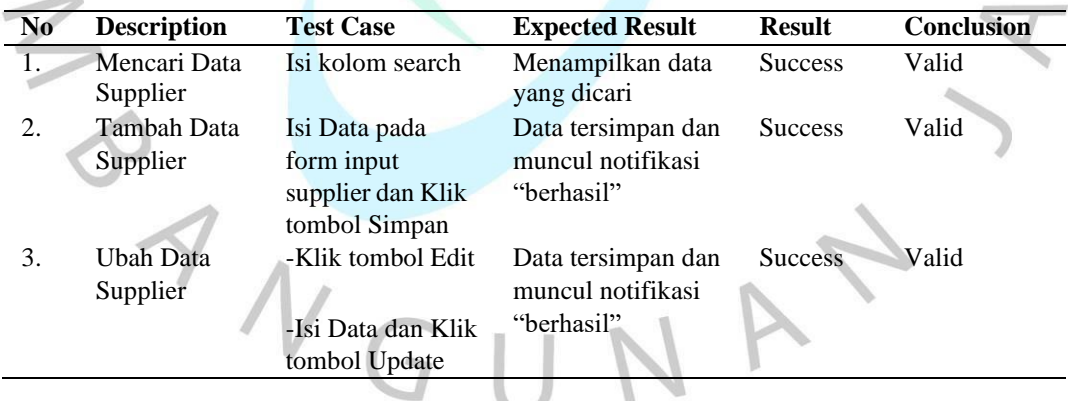

Tabel 4.21 *Pengujian Black Box Testing Merek*

| N <sub>0</sub> | <b>Description</b> | <b>Test Case</b>   | <b>Expected Result</b> | <b>Result</b>  | <b>Conclusion</b> |
|----------------|--------------------|--------------------|------------------------|----------------|-------------------|
| 1.             | Mencari Data       | Isi kolom search   | Menampilkan data       | <b>Success</b> | Valid             |
|                | Merek              |                    | yang dicari            |                |                   |
| 2.             | <b>Tambah Data</b> | Isi Data pada forn | Data tersimpan dan     | <b>Success</b> | Valid             |
|                | Merek              | input Merek dan    | muncul notifikasi      |                |                   |
|                |                    | Klik tombol        | "berhasil"             |                |                   |
|                |                    | Simpan             |                        |                |                   |
| 3.             | Uhah Data          | -Klik tombol Edit  | Data tersimpan dan     | <b>Success</b> | Valid             |
|                | Merek              |                    | muncul notifikasi      |                |                   |
|                |                    | -Isi Data dan Klik | "berhasil"             |                |                   |
|                |                    | tombol Update      |                        |                |                   |
|                |                    |                    |                        |                |                   |

Tabel 4.16 *Pengujian Black Box Testing Kelola Pegawai*

ANG

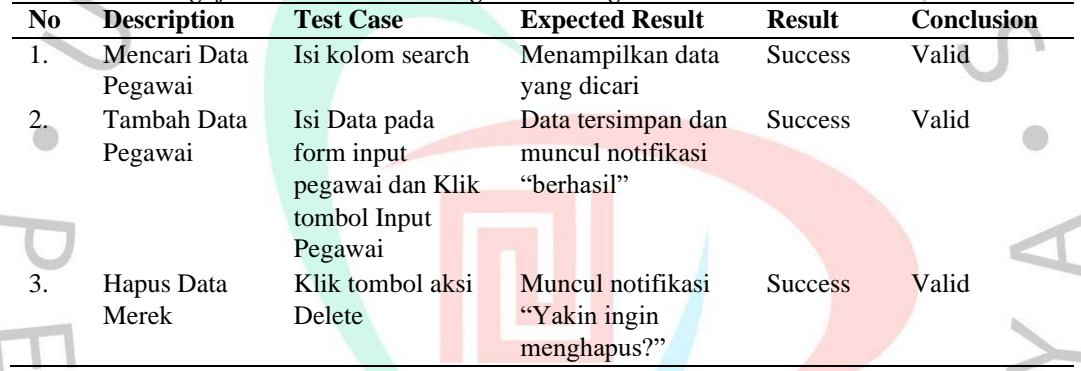

 $\begin{array}{c} \begin{array}{c} \end{array} \end{array}$ 

JA

97